Industriel Convertisseur de

média Ethernet vers série

21.13.1138 (MODÈLE RS-232) 21.13.1139 (MODÈLE RS-422/485)

Firmware Rev. 1.00 et supérieur

Manuel d'utilisation

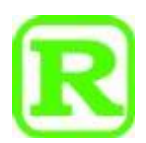

Les informations contenues dans ce document sont susceptibles d'être modifiées sans préavis.

Copyright © Tous droits réservés.

# Table des matières

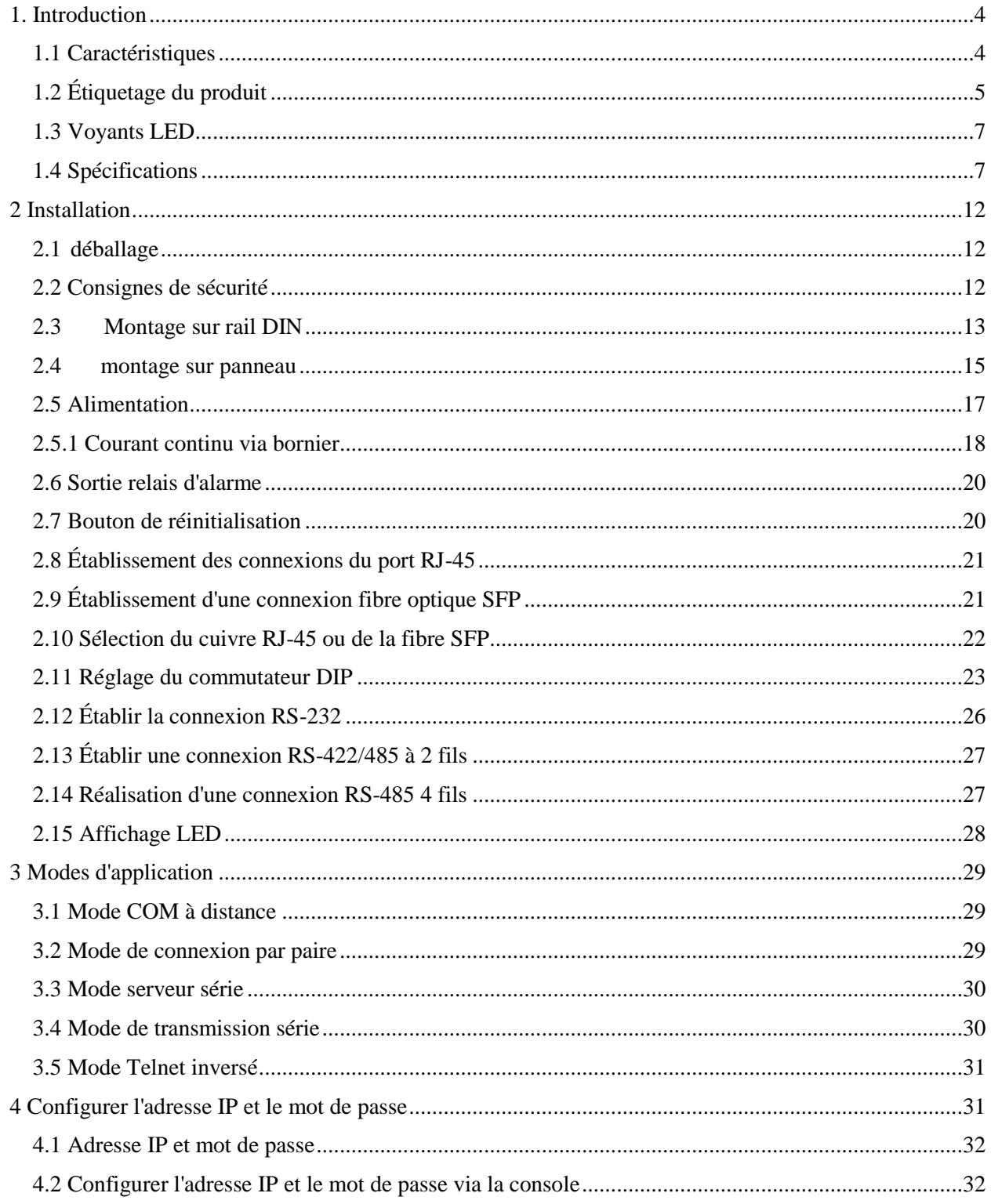

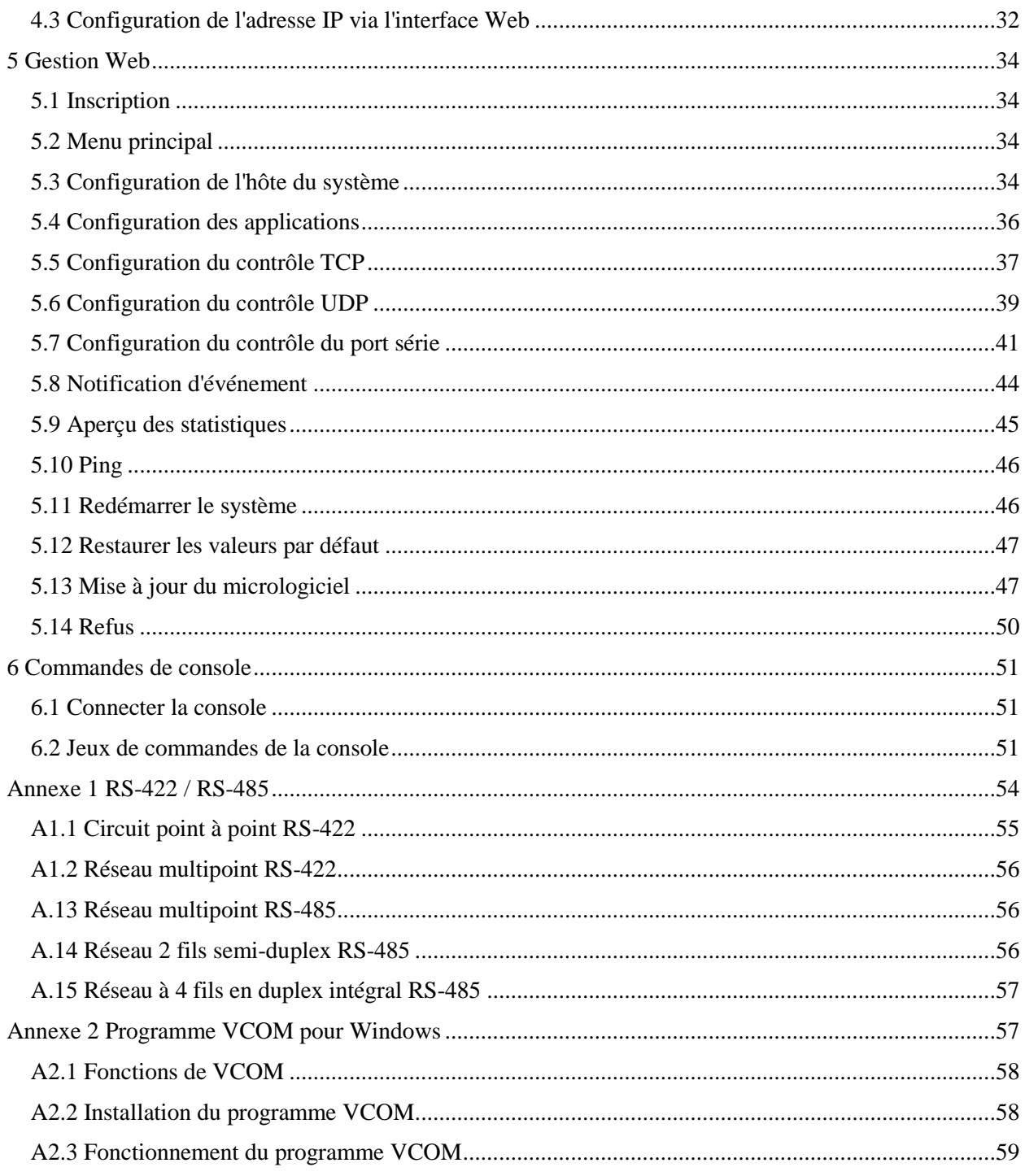

# <span id="page-3-0"></span>**1. Introduction**

Les séries de produits sont des convertisseurs de média Ethernet vers série de qualité industrielle. Deux modèles sont décrits dans cette documentation. Ce sont :

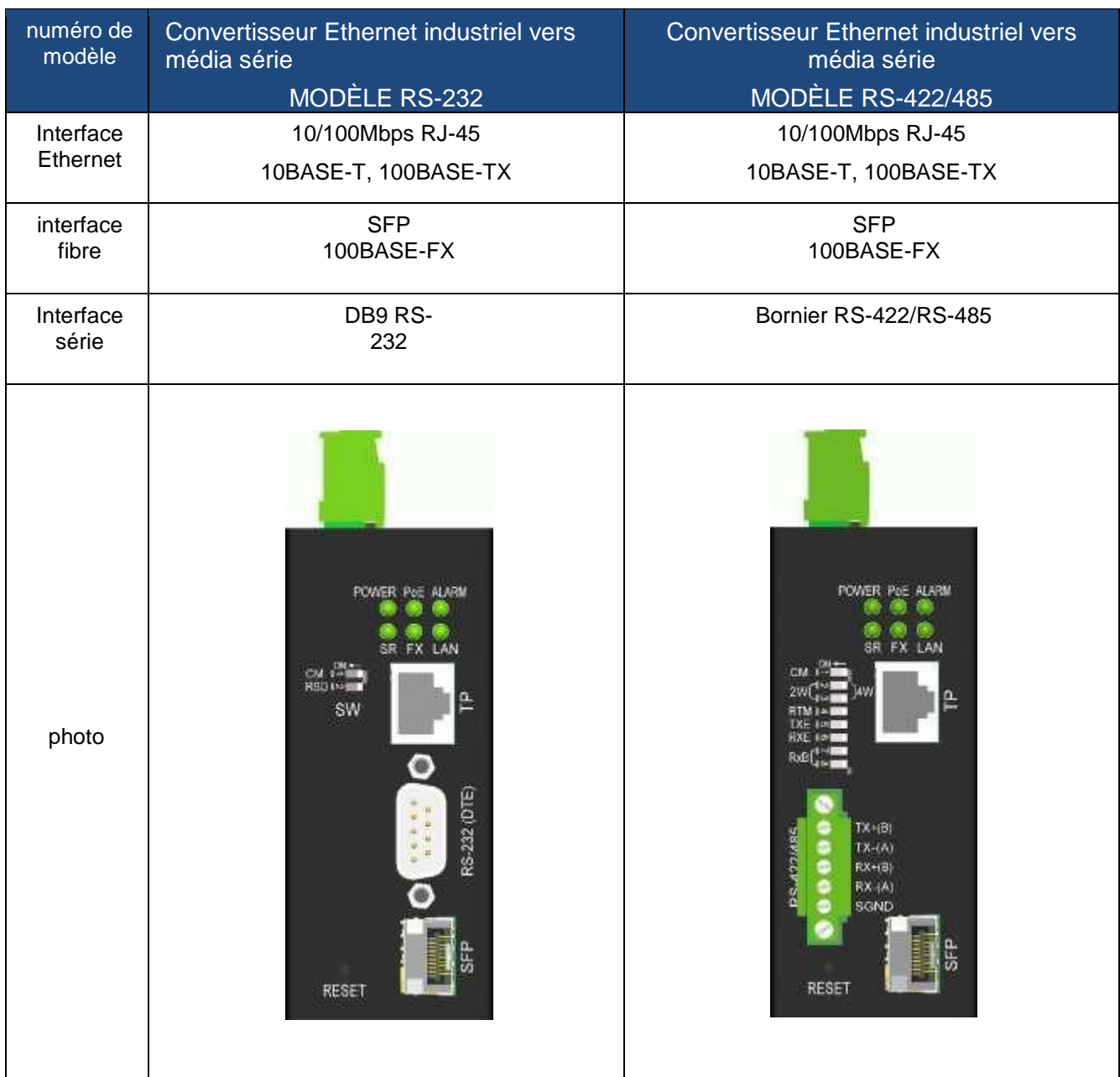

# <span id="page-3-1"></span>**1.1 Caractéristiques**

- L'interface Ethernet offre un port combo avec 10/100 Mbit/s RJ-45 cuivre et 100 M fibre optique SFP slot
- L'interface série offre deux options : RS-232 et RS-422/485
- Le port série prend en charge des débits en bauds jusqu'à 230 400 bps
- Isolation galvanique de l'interface série
- Débit de conversion de données jusqu'à 230 Kbps
- Large gamme de prise en charge de la tension continue, DC 8V-60V
- Alimentation électrique via Ethernet via l'interface RJ-45 (compatible PoE)
- Sortie de relais d'alarme pour panne de courant, liaison de port en panne et panne de connexion au serveur
- Prise en charge des applications pour le port COM distant, le serveur série sur TCP, le telnet inversé, la connexion par paire et la transmission série
- Prise en charge du pilote COM à distance pour les PC Windows
- Configuration de la console Web et série
- Notification d'événements via des traps SMTP et SNMP

# <span id="page-4-0"></span>**1.2 Étiquetage du produit**

La figure suivante montre l'avant et l'arrière des modèles :

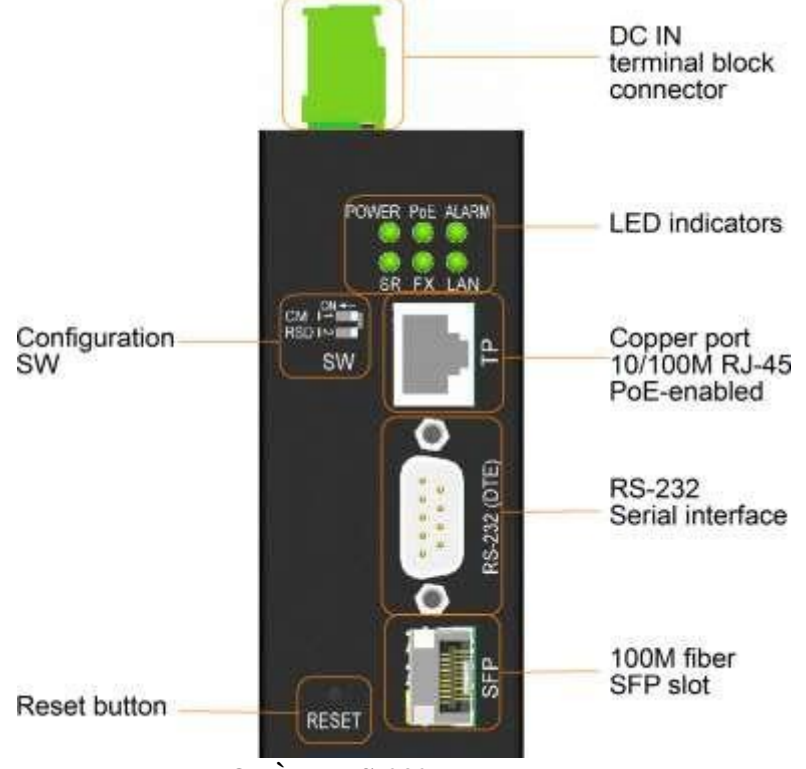

**MODÈLE RS-232 Face avant**

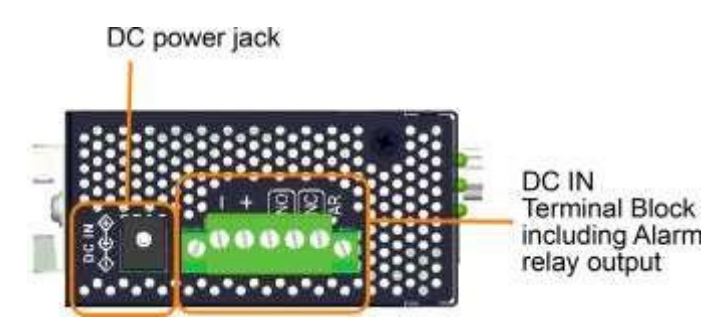

**MODÈLE RS-232 Haut**

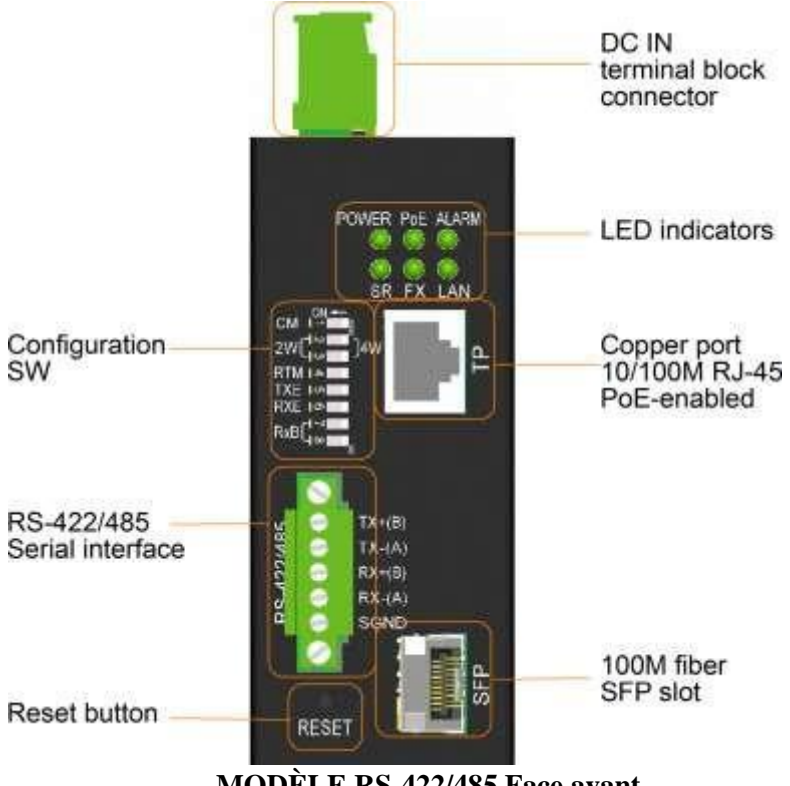

**MODÈLE RS-422/485 Face avant**

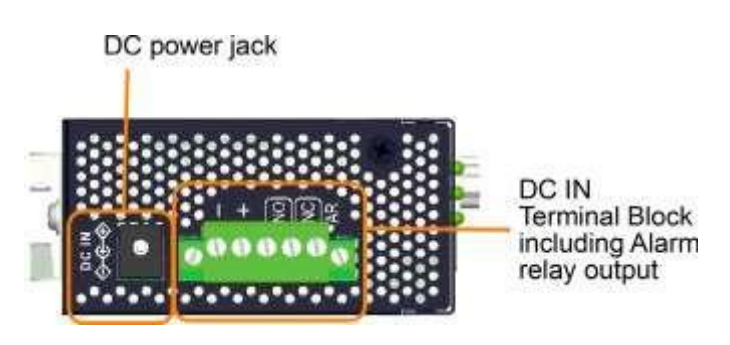

**MODÈLE RS-422/485 Haut**

# <span id="page-6-0"></span>**1.3 Voyants LED**

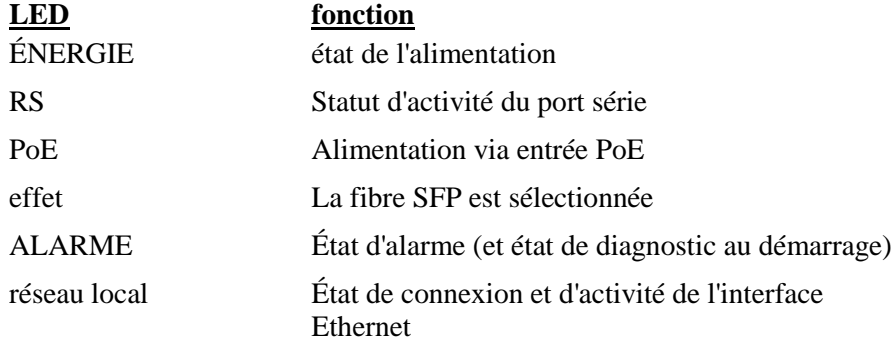

# <span id="page-6-1"></span>**1.4 Spécifications**

#### **Port cuivre Ethernet 10/100 RJ-45**

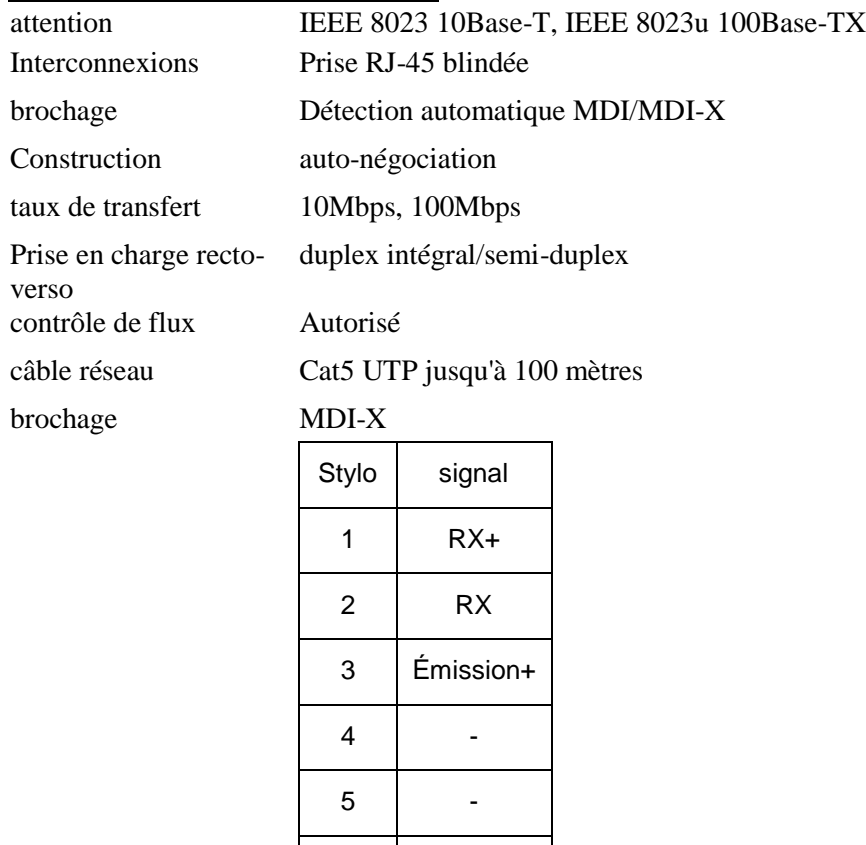

PoE Classe DP 3

8ème -

6 TX

 $7$  -

#### **Emplacement SFP fibre optique Ethernet 100M**

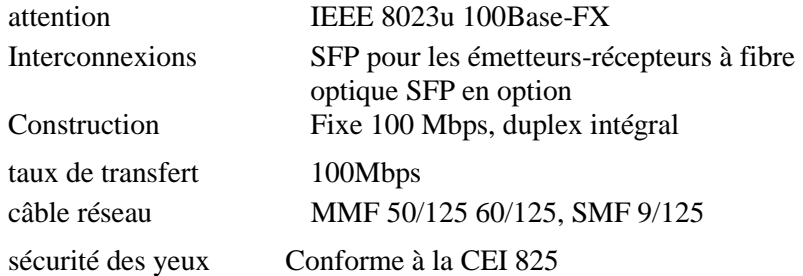

## **Port série RS-232 (MODÈLE RS-232)**

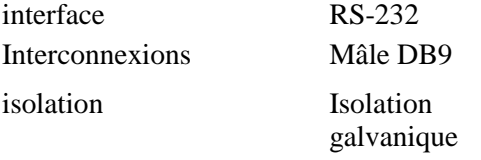

brochage Type d'ETTD

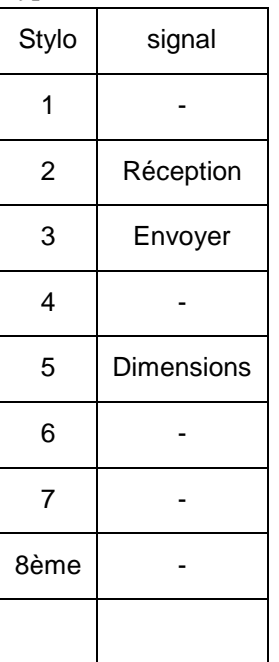

prise en charge du débit en Jusqu'à 230000 bauds bauds

blindage du connecteur Connecter à la masse du châssis

suppression de connexion 15 mètres

Arrêt de protection contre les surtensions au-dessus de +/-28V

#### **Port série RS-422/485 (MODÈLE RS-422/485)**

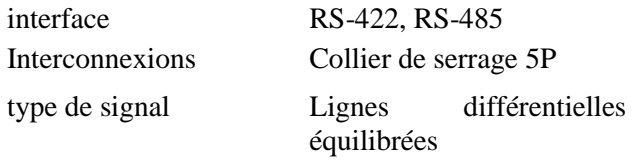

vitesse des données 230 Kbits/s

défaut RRP-485, RRP-422

Arrêt de protection contre les surtensions au-dessus de +/-28V

isolation Isolation galvanique

brochage

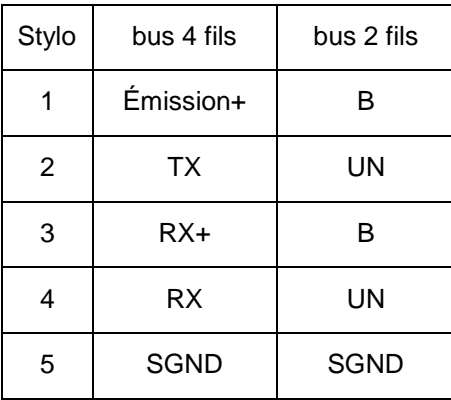

#### **Commutateur de configuration (SW)**

MODÈLE RS-232

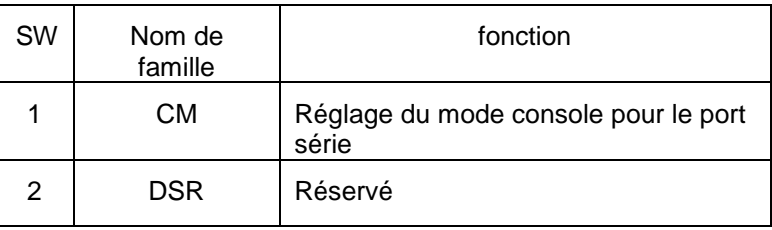

### MODÈLE RS-422/485

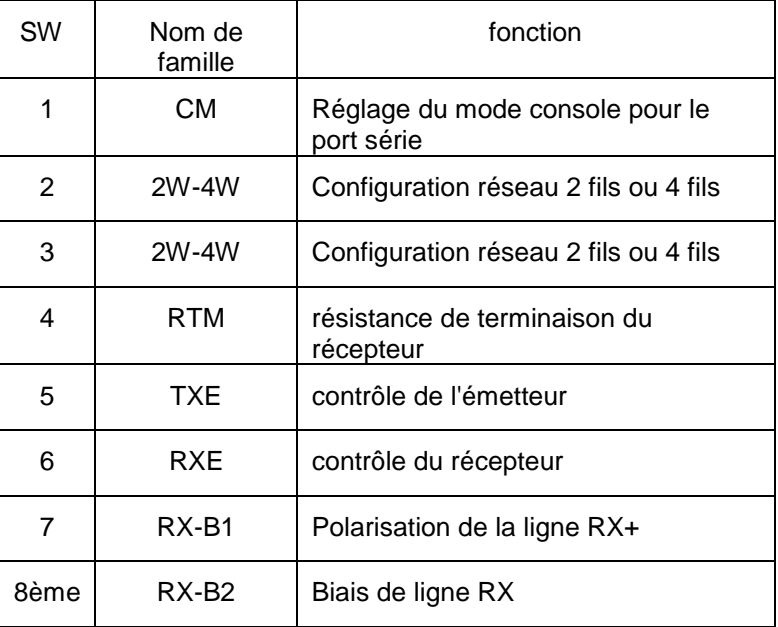

#### **Bornier DC IN**

InterconnexionsCollier de serrage 5P

Contacts

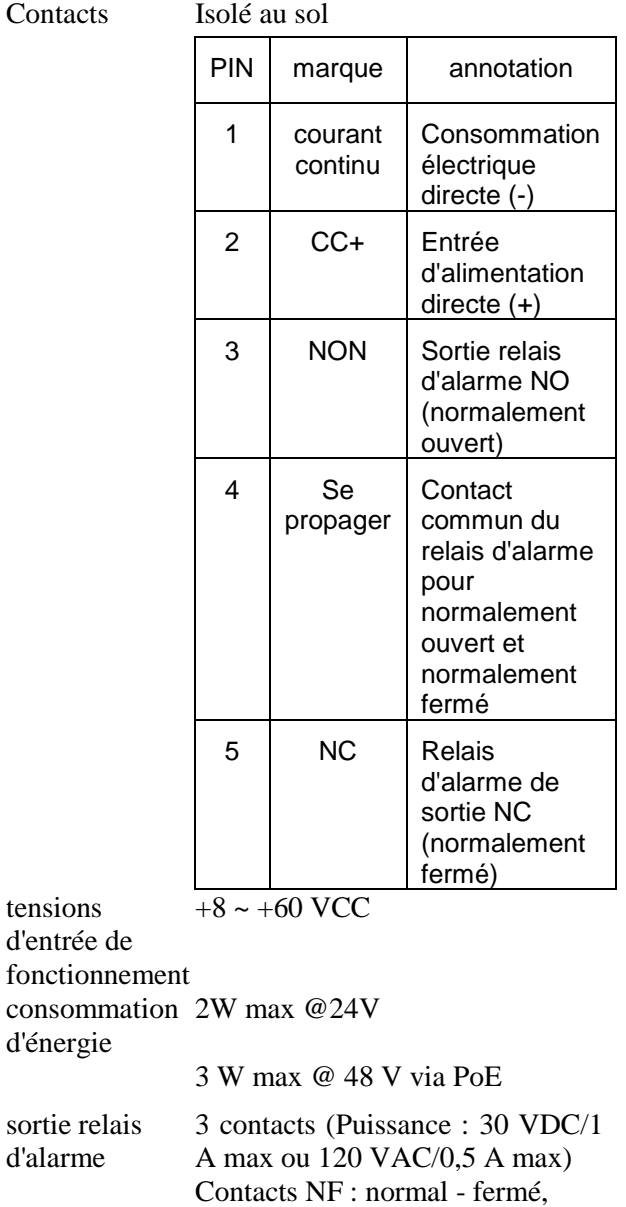

alarme - ouvert

alarme - maintenu

Panne électrique

Ethernet

Contacts NO : normal - ouvert,

Erreur de connexion au port

Erreur de connexion au serveur

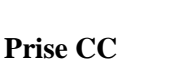

événements d'alarme

tensions d'entrée de

d'énergie

d'alarme

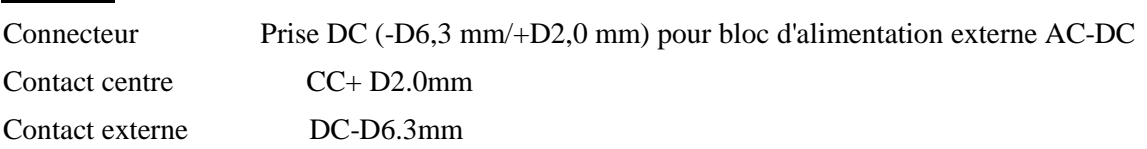

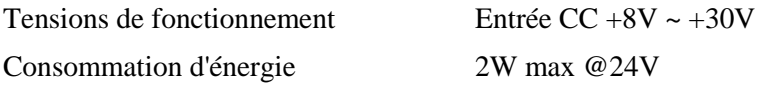

#### **Fonction Power-over-Ethernet sur RJ-45**

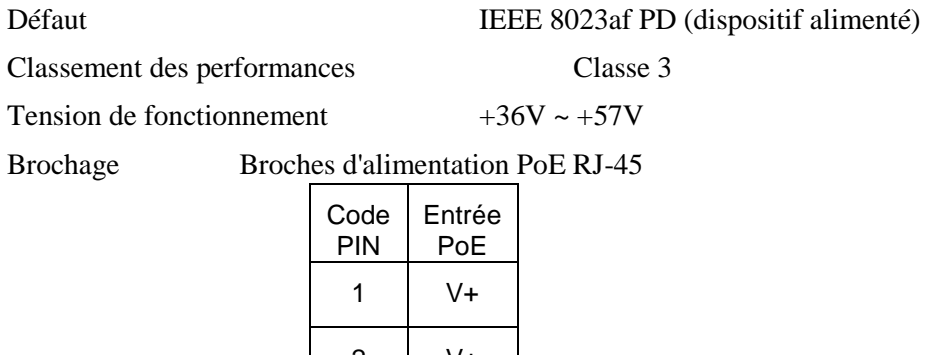

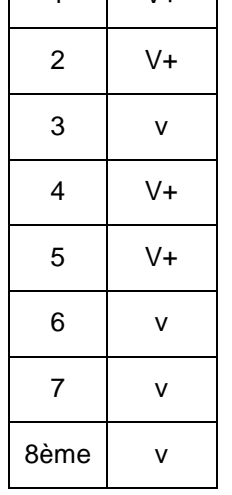

#### **Mécaniquement**

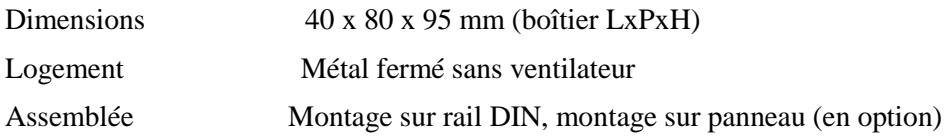

### **Environnement**

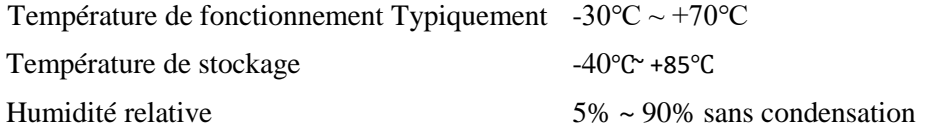

### **Approbations électriques**

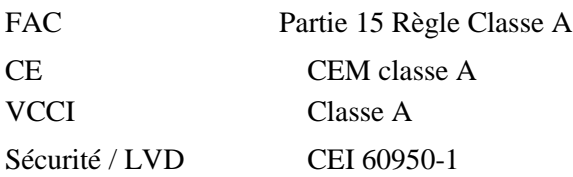

# <span id="page-11-0"></span>**2 Installation**

# <span id="page-11-1"></span>**2.1 Déballage**

L'emballage du produit contient :

- L'unité de l'appareil
- Un CD-ROM du produit

# <span id="page-11-2"></span>**2.2 Consignes de sécurité**

Respectez les précautions suivantes pour réduire les risques de blessures, d'électrocution, d'incendie et de dommages au produit :

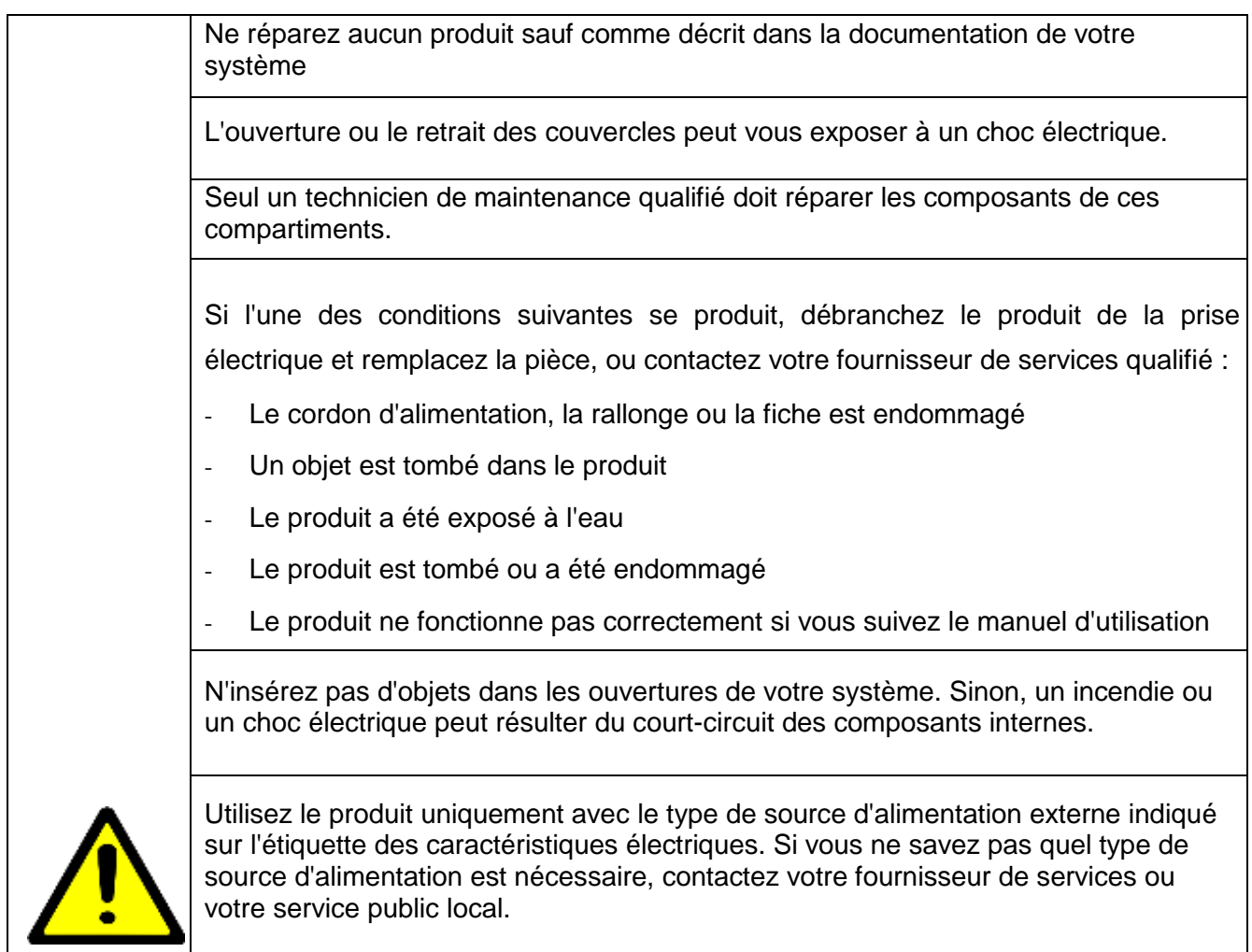

## <span id="page-12-0"></span>**2.3 Montage sur rail DIN**

Un support de rail DIN est inclus pour le montage de l'appareil dans un boîtier de rail DIN industriel. Les étapes de montage de l'appareil sur un rail DIN sont les suivantes :

1. Installez le support de montage sur l'unité de commutation comme indiqué ci-dessous :

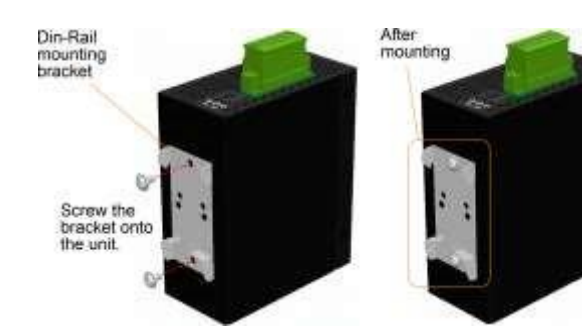

### MODÈLE RS-232 MODÈLE RS-422/485

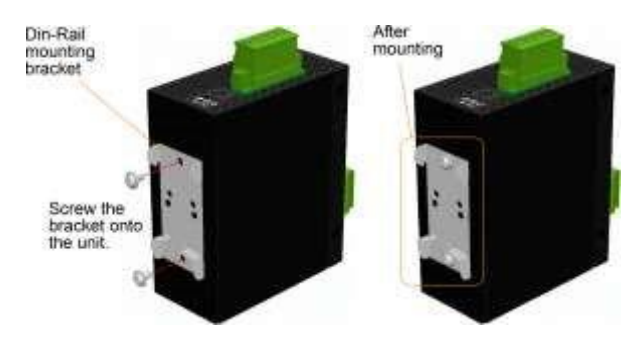

- 2. Fixez le support au bord inférieur du rail DIN et faites glisser légèrement l'appareil vers le haut jusqu'à ce que le support puisse serrer le bord supérieur du rail DIN
- 3. Clipsez l'appareil sur le rail DIN et assurez-vous qu'il est bien fixé.

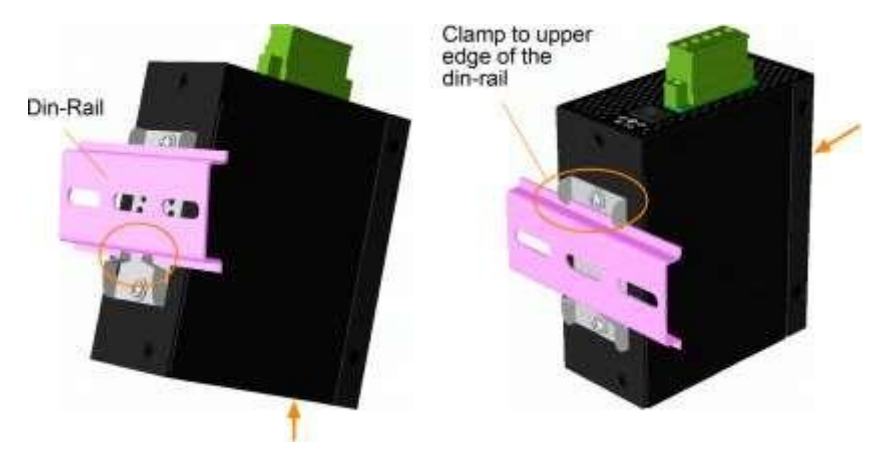

#### MODÈLE RS-422/485

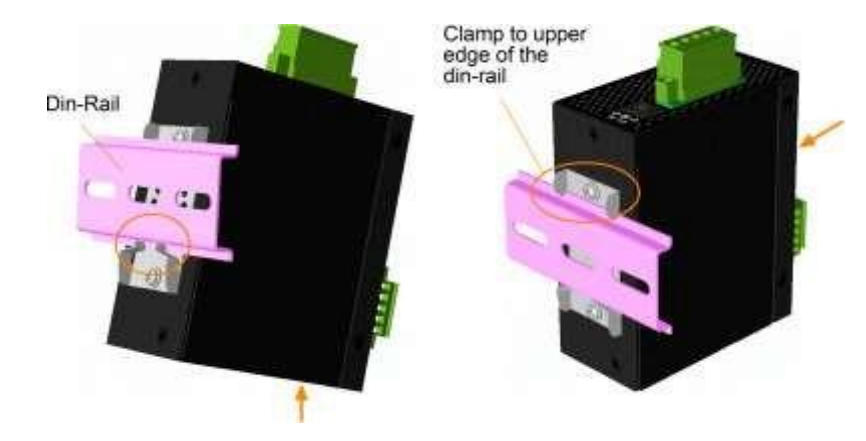

#### **Dimensions:**

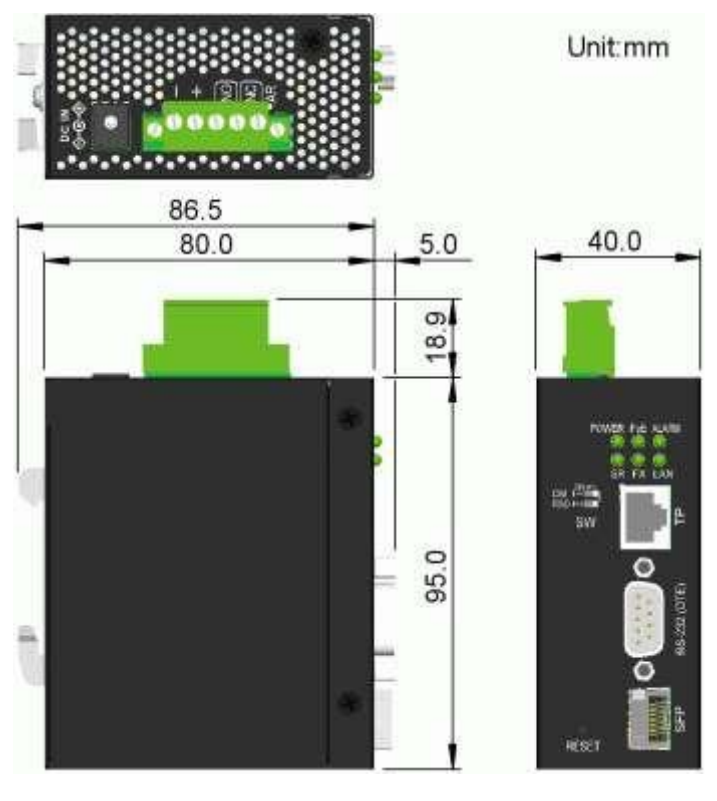

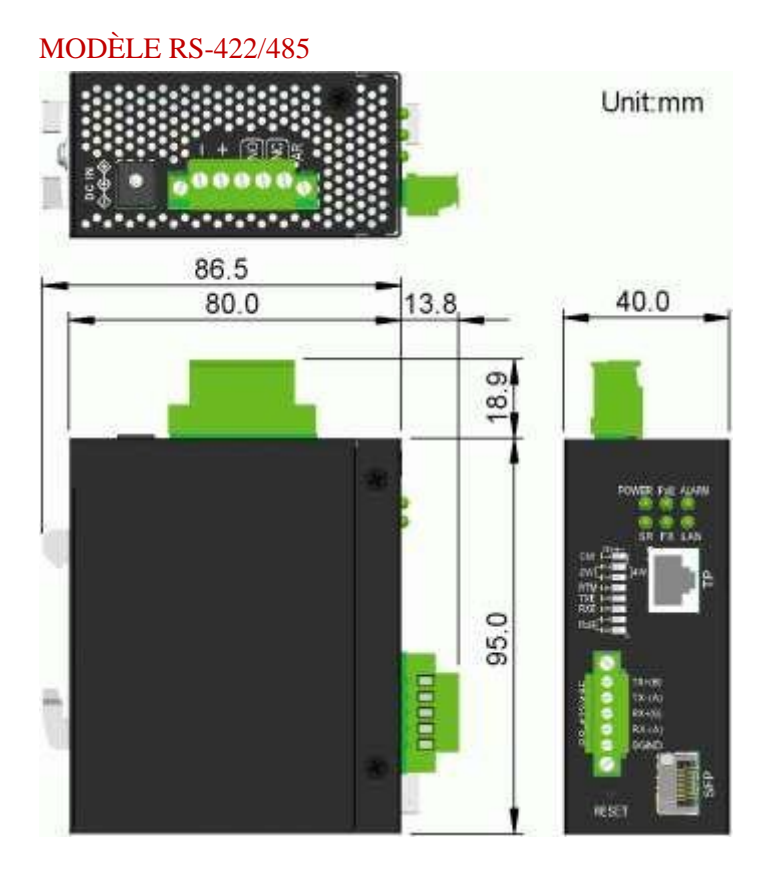

## <span id="page-14-0"></span>**2.4 Montage sur panneau**

Les appareils sont fournis avec un support de montage sur panneau en option. Le support permet de fixer solidement le commutateur sur une surface plane. Les étapes de montage sont :

Montez le support de montage sur l'unité de commutation.

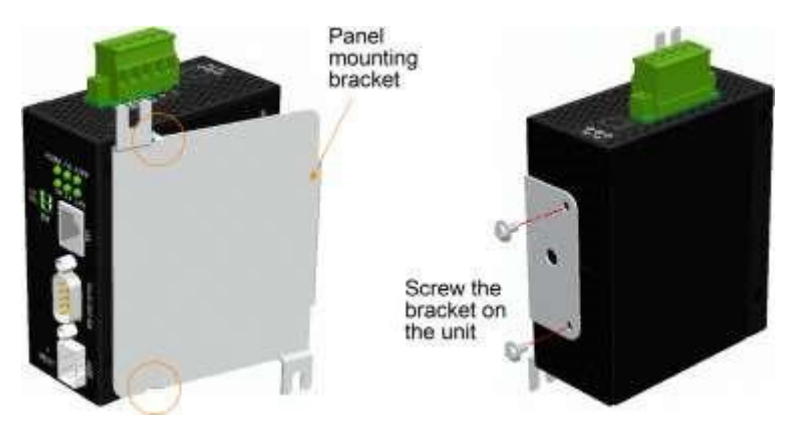

#### MODÈLE RS-422/485

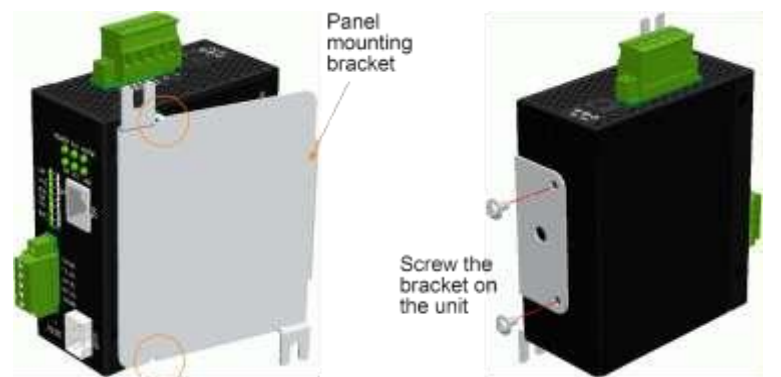

- 2. Visser le support à l'unité de commutation
- 3. Visser l'appareil sur un panneau. Deux emplacements de vis (croix rouge) sont indiqués ci-dessous :

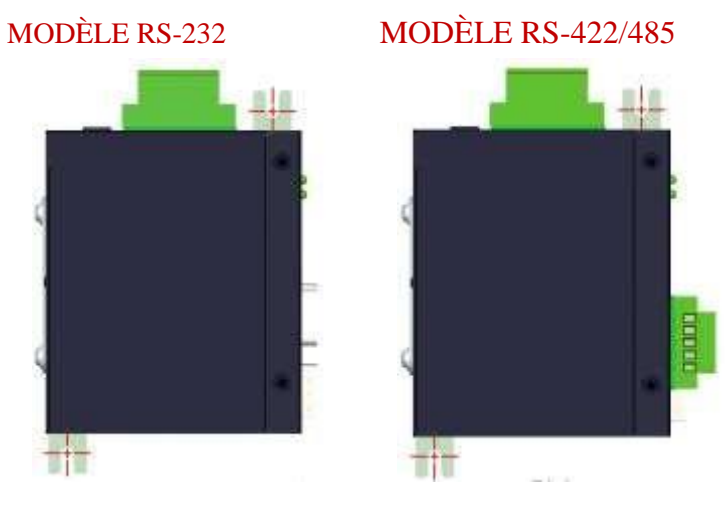

#### **Dimensions:**

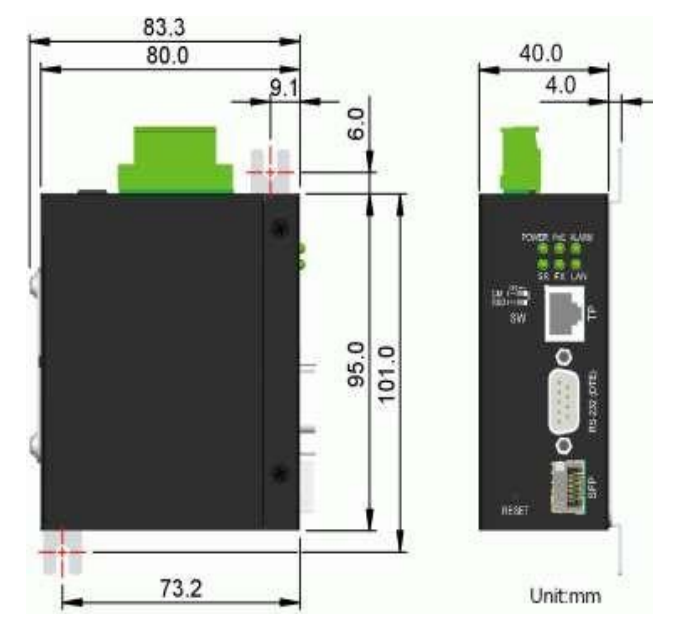

#### MODÈLE RS-422/485

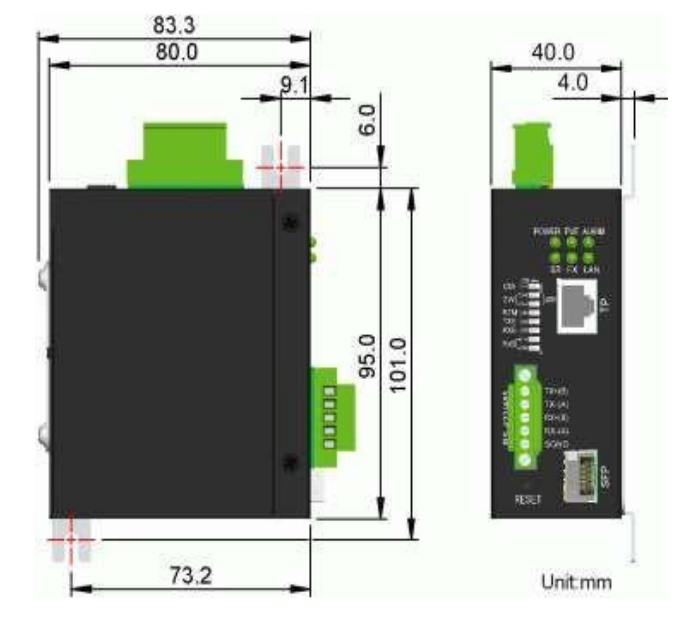

### <span id="page-16-0"></span>**2.5 Alimentation**

Les appareils peuvent prendre en charge trois types d'entrée d'alimentation différents N'en utilisez qu'un seul pour votre installation

#### **Types d'entrée d'alimentation**

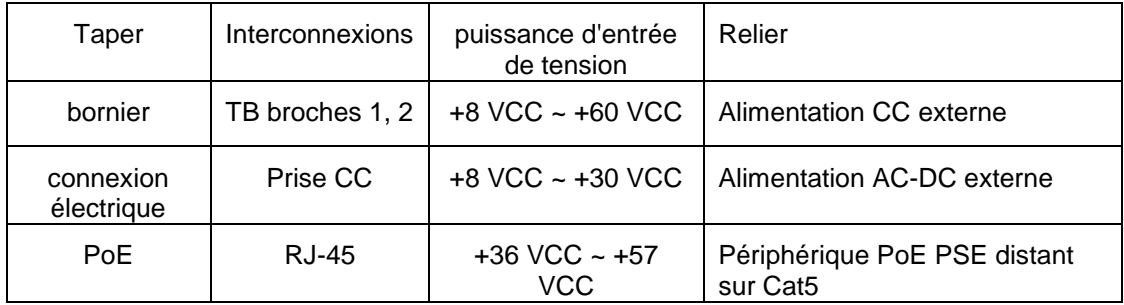

#### *Mise en garde:*

*N'utilisez pas plus d'un type d'entrée d'alimentation à la fois Deux prises d'alimentation endommageraient l'appareil N'utilisez qu'une seule des trois prises d'alimentation pour votre installation*

# <span id="page-17-0"></span>**2.5.1 Courant continu via bornier**

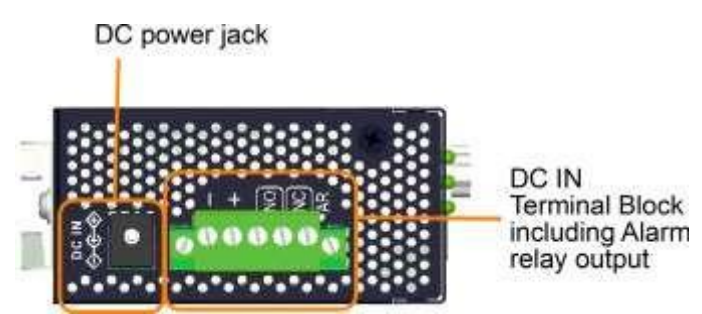

#### **Broches d'alimentation du bornier**

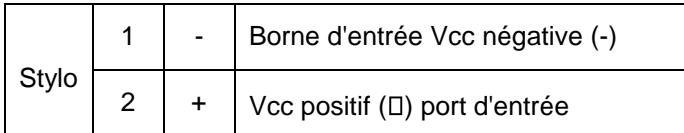

Une fiche de connexion à 5 broches est fournie avec l'appareil comme indiqué ci-dessous :

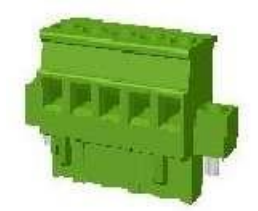

Câble d'alimentation :  $24 \sim 12$  AWG (IEC 0,5  $\sim 2.5$  mm2), 1 mètre max.

### **2.5.2 Alimentation directe via DC Power Jack**

Trouvez un adaptateur d'alimentation externe AC/DC qui répond aux spécifications ci-dessous

#### **Caractéristiques**

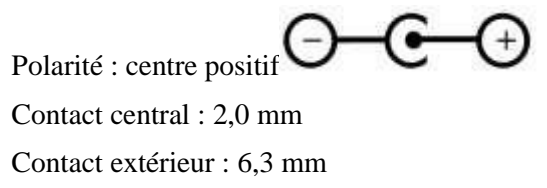

Tension nominale : +8~+30VDC

Notez que la plupart des adaptateurs d'alimentation AC/DC sur le marché sont généralement destinés à un usage commercial, vérifiez donc les conditions environnementales avant de l'utiliser. Contactez votre revendeur pour connaître la disponibilité des adaptateurs secteur industriels

# **2.5.3 PoE sur RJ-45**

Le connecteur Ethernet RJ-45 prend en charge une connexion PoE pour recevoir l'alimentation via un câble Cat5

Les spécifications sont :

- PD conforme IEEE 8023af
- Type 1 Classe 3 DP
- Plage de tension d'entrée : +36 V ~ +57 V  $\Box$  Broches pour la réception de l'alimentation : Vpoe+ : broches 1, 2, 4, 5

Vpoe- : broches 3, 6, 7, 8

#### **Connectez l'injecteur PoE midspan via un câble Cat5**

La figure ci-dessous utilise le modèle RS-232 comme exemple. La même connexion peut également être utilisée pour le modèle RS-422/485

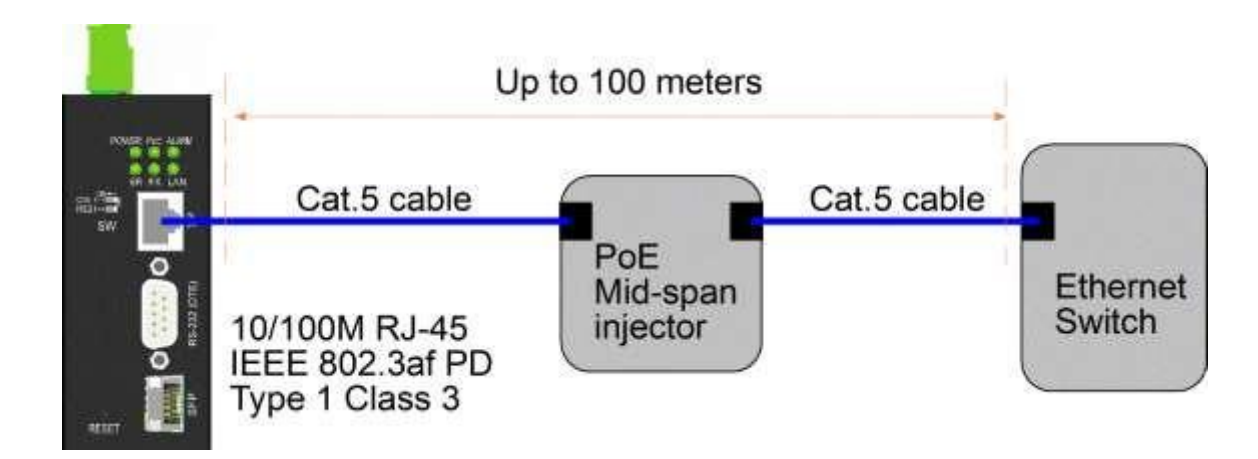

### **Connectez le port du commutateur Ethernet PSE de la portée d'extrémité PoE**

La figure ci-dessous utilise le modèle RS-232 comme exemple. La même connexion peut également être utilisée pour le modèle RS-422/485

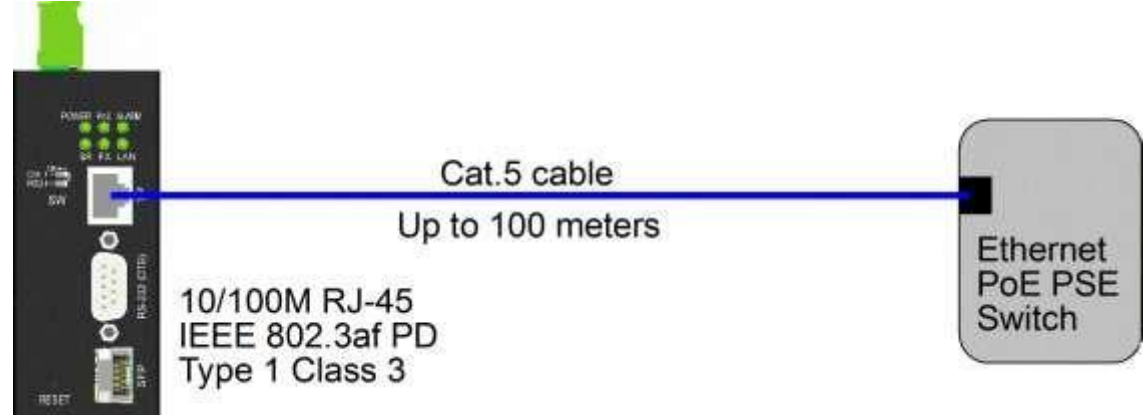

# <span id="page-19-0"></span>**2.6 Sortie relais d'alarme**

La sortie de relais d'alarme est utilisée pour signaler les événements de défaut à un système de surveillance de relais d'alarme à distance. La sortie de lecture est fournie avec trois contacts (prend en charge deux types logiques) dans le connecteur du bornier à côté des interfaces Vdc

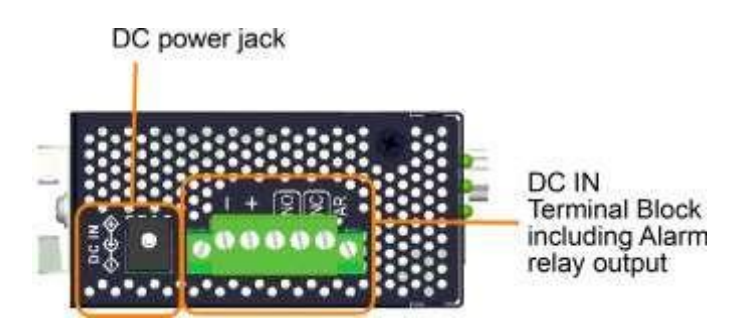

**Broches et logique de sortie du relais d'alarme :**

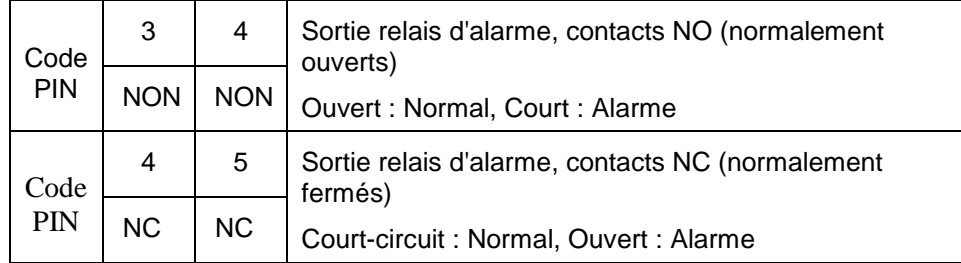

Les deux paires peuvent être utilisées en fonction des exigences logiques du système de surveillance des relais.

Utilisez la fiche de connexion 3P fournie pour le câblage du signal et branchez-la dans les contacts.

#### **Événements d'alarme**

- Perte de puissance d'entrée
- Connexion au port Ethernet perdue (activée par logiciel)
- Erreur de connexion au serveur (activé par logiciel)

*Remarque : Assurez-vous que la tension appliquée aux contacts est conforme aux spécifications de 30 VCC/1 A max ou 120 VCA/0,5 A max.*

# <span id="page-19-1"></span>**2.7 Bouton de réinitialisation**

Le bouton de réinitialisation est utilisé pour réinitialiser l'appareil. Il n'est pas utilisé dans des cas normaux et peut être utilisé à des fins de diagnostic. Si un problème de réseau suspendu est suspecté, il est utile d'appuyer sur le bouton pour réinitialiser l'appareil sans éteindre l'appareil. Vérifiez si le réseau est restauré.

Le bouton peut également être utilisé pour réinitialiser les paramètres de configuration du logiciel aux valeurs d'usine par défaut.

Les opérations sont :

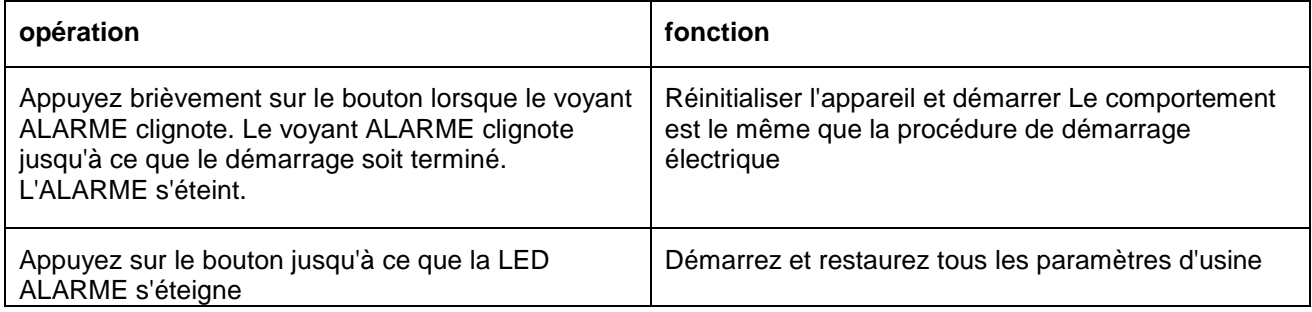

# <span id="page-20-0"></span>**2.8 Établissement des connexions du port RJ-45**

Le port cuivre Ethernet 10/100 RJ-45 prend en charge les types et distances de connexion suivants :

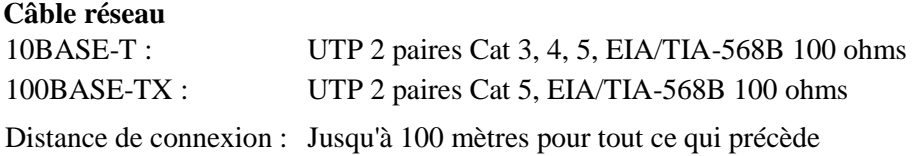

#### **Fonction MDI/MDI-X automatique**

Cette fonctionnalité permet au port de détecter automatiquement les signaux de paire torsadée et de s'ajuster pour établir automatiquement une connexion MDI-à-MDI-X valide avec l'appareil connecté à distance. Qu'il s'agisse d'un câble direct ou d'un câble croisé, le port peut détecter automatiquement la paire de réception et se configurer pour se conformer à la règle d'une connexion MDI vers MDI-X. Cela simplifie l'installation du câble.

#### **Fonction de négociation automatique**

Le port est équipé d'une fonction d'auto-négociation et d'une capacité totale à prendre en charge la connexion avec n'importe quel périphérique Ethernet. Le port exécute automatiquement un processus de négociation de vitesse et de configuration duplex avec le périphérique connecté chaque fois qu'une connexion est établie. Si l'appareil connecté est également capable d'auto-négociation, les deux appareils obtiendront la meilleure configuration après le processus de négociation. Si le périphérique connecté ne parvient pas à négocier automatiquement, le port détecte la vitesse et utilise le semi-duplex pour la connexion.

### <span id="page-20-1"></span>**2.9 Établissement d'une connexion fibre optique SFP**

L'emplacement SFP doit être installé avec un émetteur-récepteur à fibre optique SFP pour établir une connexion à fibre optique.

#### **Type d'émetteurs-récepteurs à fibre optique SFP pris en charge :**

Émetteurs-récepteurs SFP 100BASE-FX basés sur 100 Mbps

#### **Installation de l'émetteur-récepteur à fibre optique SFP**

Pour installer un émetteur-récepteur à fibre optique SFP dans le logement SFP, procédez comme suit :

- 1. Éteignez l'appareil.
- 2. Insérez l'émetteur-récepteur à fibre optique SFP dans le logement SFP. Généralement, un support est fourni pour chaque émetteur-récepteur SFP. Tenez la manille et insérez-la.
- 3. Faites glisser la manille en position verrouillée jusqu'à ce que l'émetteur-récepteur SFP soit correctement installé dans le logement.

#### **Raccordement des câbles à fibre optique**

La plupart des émetteurs-récepteurs SFP sont généralement équipés de connecteurs LC. Identifiez les connecteurs TX et RX avant d'effectuer la connexion du câble. Assurez-vous que la règle de connexion Rxà-Tx est suivie aux deux extrémités du câble à fibre optique.

#### **Câble réseau**

Multimode (MMF) - 50/125, 62,5/125 Mode unique (SMF) - 9/125

#### **Configuration des ports**

100Mbps Un duplex plein Pas de négociation automatique

# <span id="page-21-0"></span>**2.10 Sélection du cuivre RJ-45 ou de la fibre SFP**

Le port Ethernet de l'appareil prend en charge les connexions en cuivre RJ-45 sur Cat5 ou SFP sur des câbles à fibre optique. Le choix entre RJ-45 ou SFP peut être configuré via une configuration Web et console. Trois options de configuration sont :

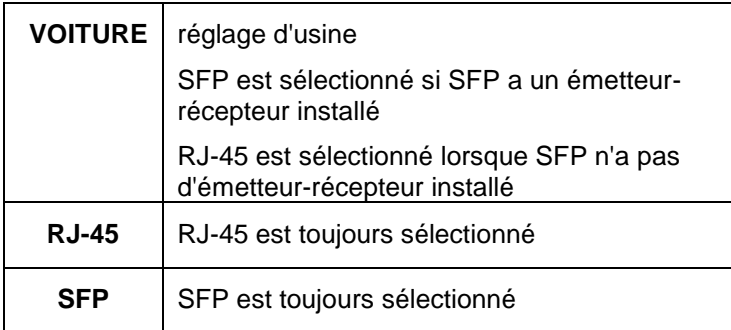

La modification de cette configuration prendra effet au prochain démarrage

# <span id="page-22-0"></span>**2.11 Réglage du commutateur DIP**

## MODÈLE RS-232

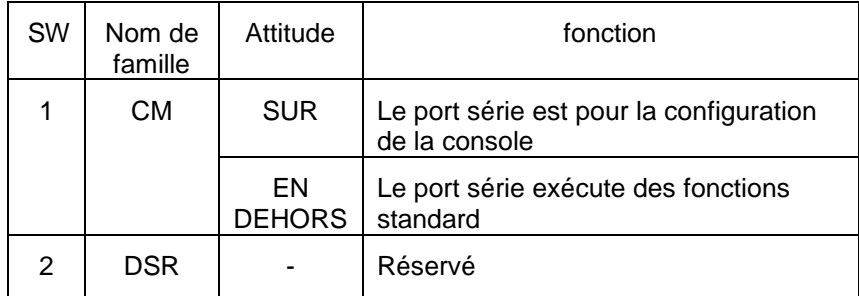

### MODÈLE RS-422/485

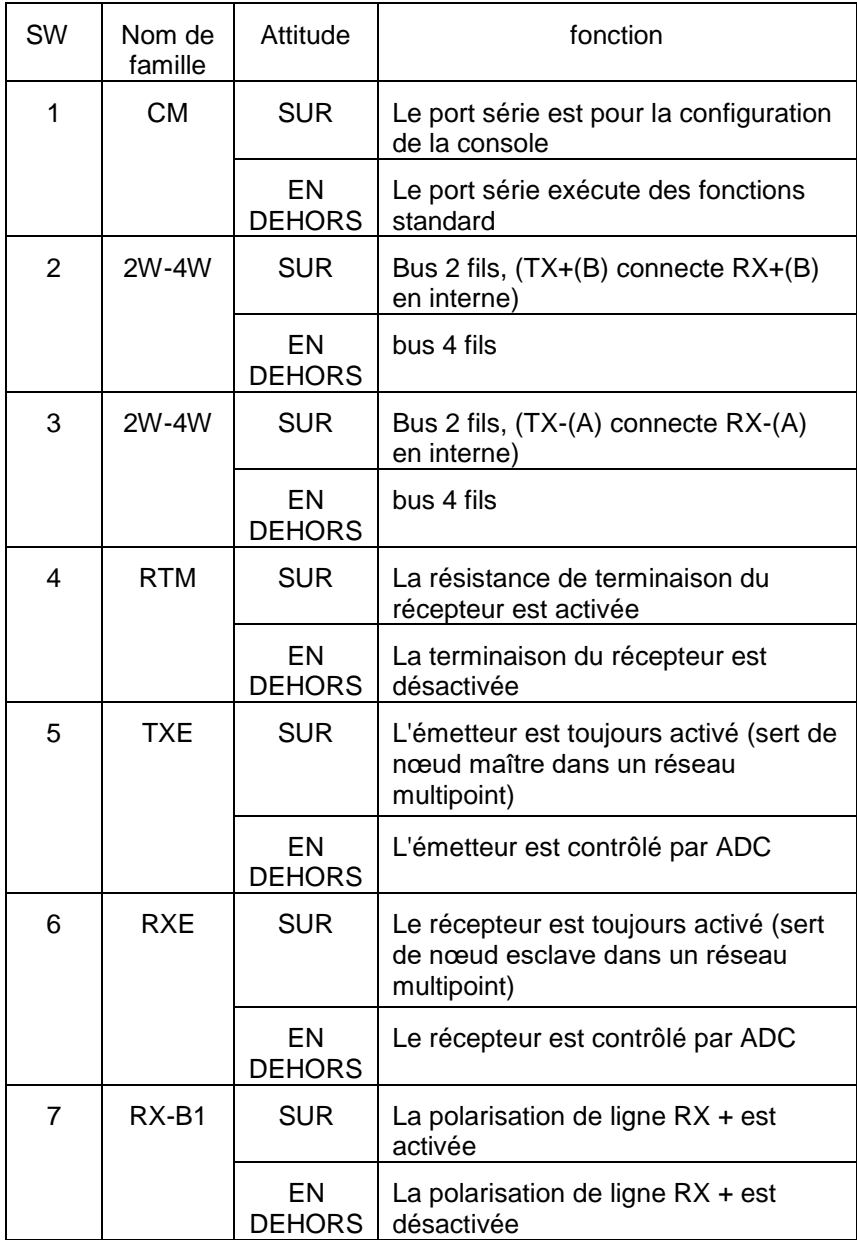

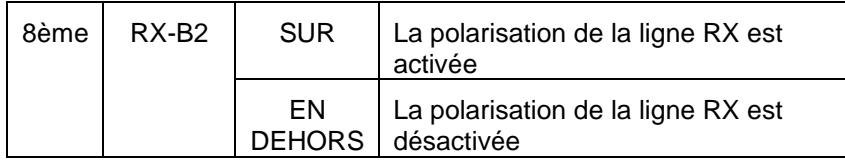

### **2.11.1 Bus 4 fils/2 fils**

Le réglage [2W] active la connexion interne entre le pilote et le récepteur dans l'interface RS-422/485. Il simplifie l'installation du convertisseur dans un bus 2 fils. RS-422 utilise généralement uniquement une topologie à 2 fils. RS-485 prend en charge les topologies à 2 et 4 fils.

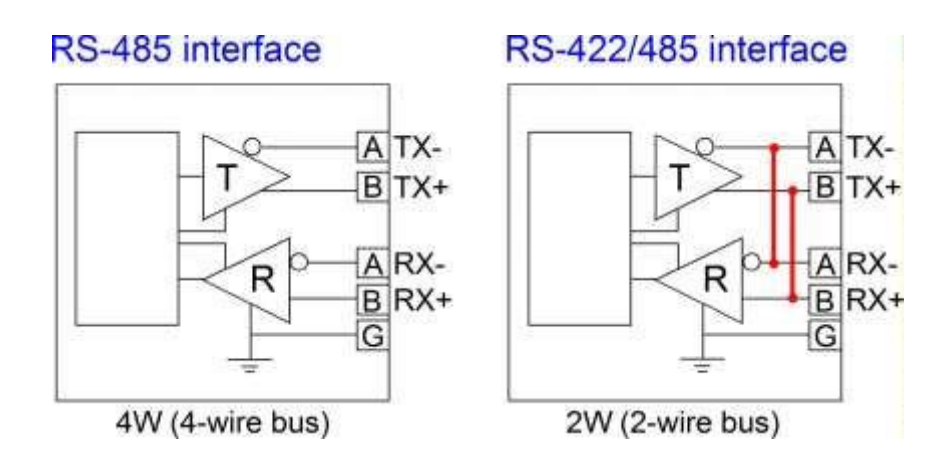

Voir l'annexe pour plus d'informations sur les normes RS-422/RS-485 et la topologie 2 fils/4 fils.

### **2.11.2 Terminaison du récepteur**

Le réglage [RTM] ON active la résistance de terminaison interne de 120 ohms sur l'interface du récepteur. Une bonne terminaison est importante dans une topologie en bus ou un réseau multipoint. La résistance de terminaison est une résistance ajoutée en parallèle aux lignes "A" et "B" du récepteur pour correspondre à l'impédance caractéristique de la ligne de données et réduire la réflexion du signal. Ce réglage est utile lorsque l'appareil est installé à la fin d'un bus RS-485 ou RS-422.

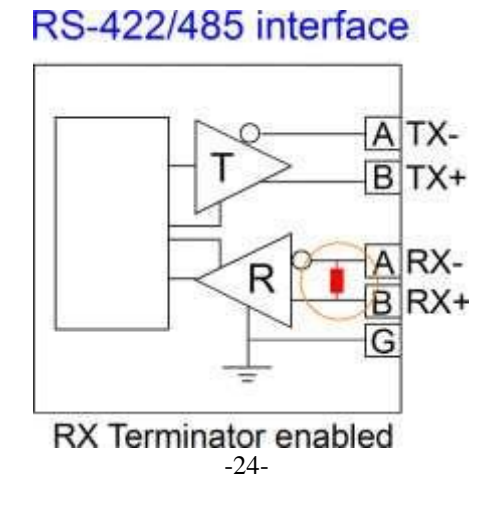

Si la terminaison interne de 120 ohms n'est pas appropriée pour votre application, réglez [RTM] sur OFF pour la désactiver et utilisez-en une externe.

### **2.11.3 CAN**

La méthode ADC implique un circuit spécial qui détecte le moment où les données sont transmises et active automatiquement le pilote RS-422/485 et désactive le récepteur dans un octet de données de la transmission. Il s'agit d'une méthode utile de contrôle du pilote car aucun logiciel n'est requis.

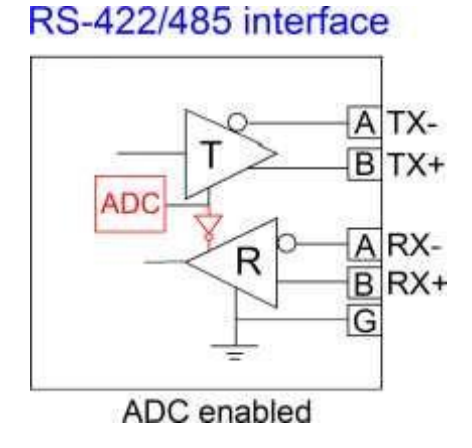

### **2.11.4 Biais de ligne**

La polarisation de ligne est utilisée pour maintenir la tension d'état de repos correcte pour l'hibernation (lorsqu'aucun pilote n'est activé sur le bus). Ces résistances de polarisation sont des résistances d'excursion haute sur la ligne de données B et des résistances d'excursion basse (à la masse) sur la ligne de données A. Dans une configuration à 4 fils, les résistances de polarisation sont placées sur les lignes du récepteur. [RX-B1/B2] OFF désactive les résistances BIAS internes sur les lignes du récepteur. [RX-B1/B2] Le réglage ON active les résistances de polarisation internes. La configuration de polarisation peut prendre en charge jusqu'à 30 nœuds récepteurs sans résistances de terminaison. Si la configuration de polarisation n'est pas adaptée à votre topologie physique, réglez [RX-B1/B2] sur OFF et utilisez la conception de polarisation externe en fonction de votre application.

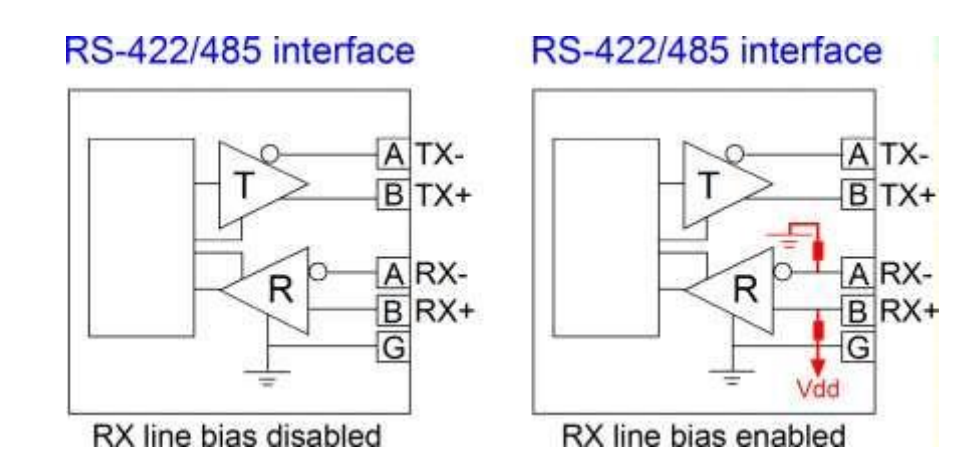

# <span id="page-25-0"></span>**2.12 Établir la connexion RS-232**

Interface RS-232 : connecteur DB9, DTE

La connexion est représentée comme suit :

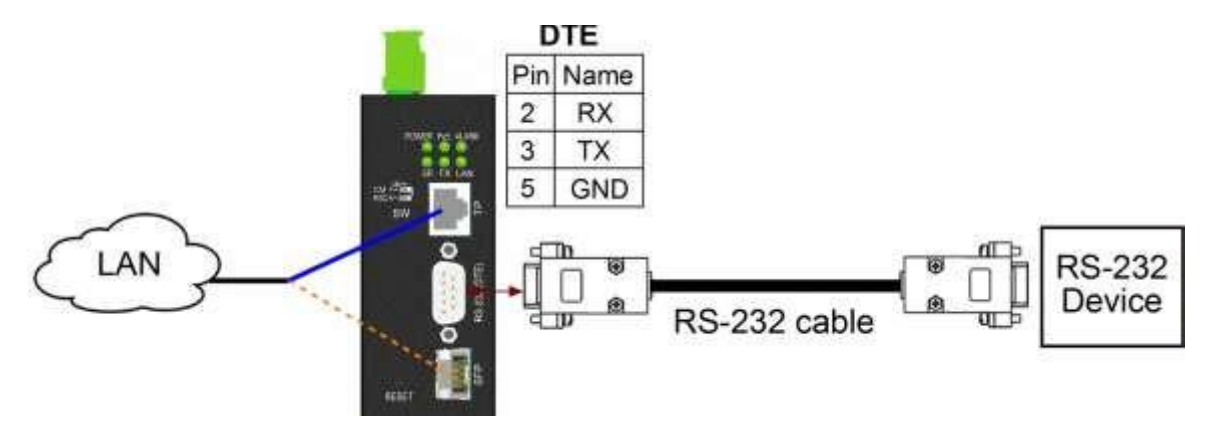

# **2.12.1 Établir la connexion PC via le port COM**

Interface RS-232 de l'appareil : connecteur DB9, DTE

Ports COM PC : DB9 mâle, DTE

Câble RS-232 : Null modem sans poignée de main DB9 femelle vers DB9 femelle

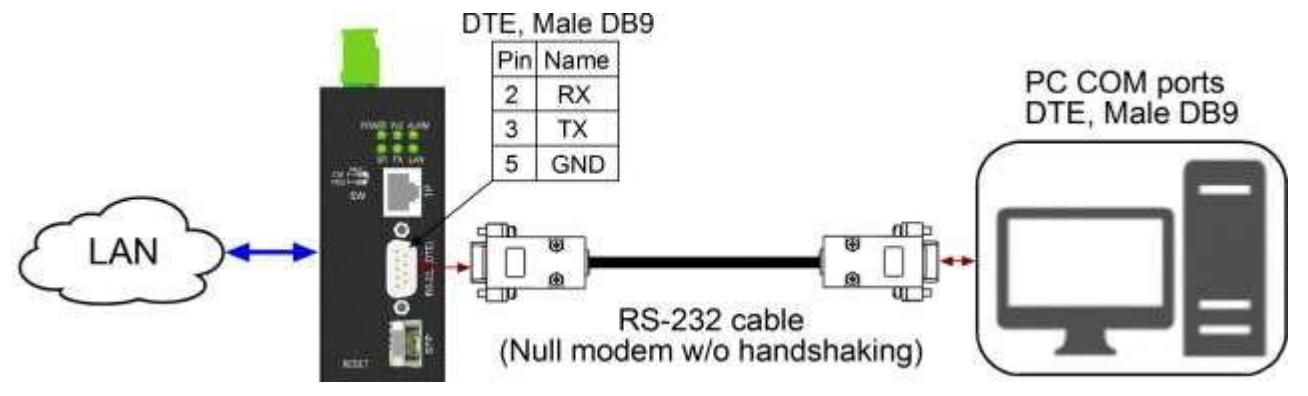

# <span id="page-26-0"></span>**2.13 Établir une connexion RS-422/485 à 2 fils**

La figure ci-dessous montre que l'appareil se connecte à un réseau local, alternativement via un câble Cat5 ou à fibre optique, et une topologie de bus série à 2 fils.

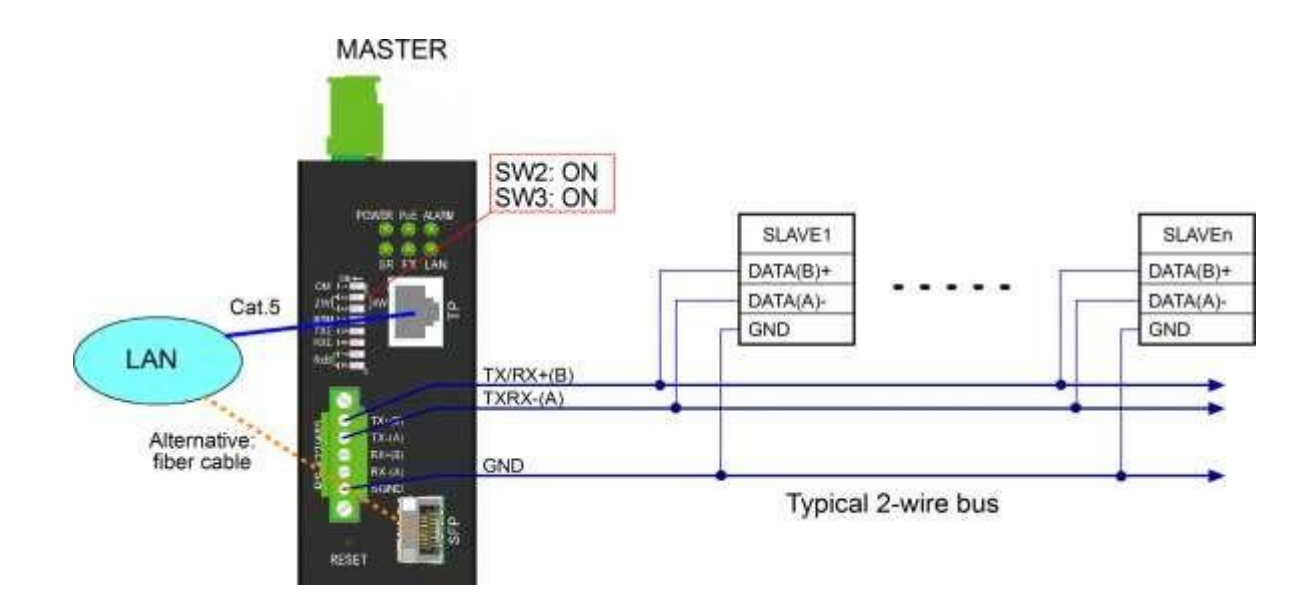

# <span id="page-26-1"></span>**2.14 Réalisation d'une connexion RS-485 4 fils**

La figure ci-dessous montre que l'appareil se connecte à un réseau local, alternativement via un câble Cat5 ou à fibre optique, et une topologie de bus série à 4 fils.

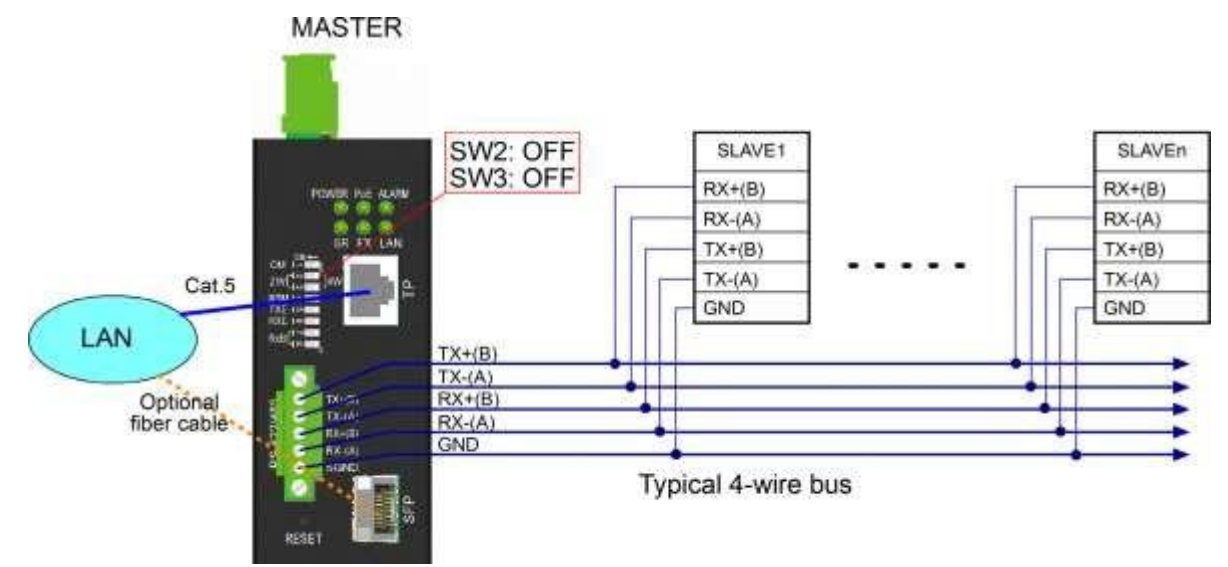

# <span id="page-27-0"></span>**2.15 Affichage LED**

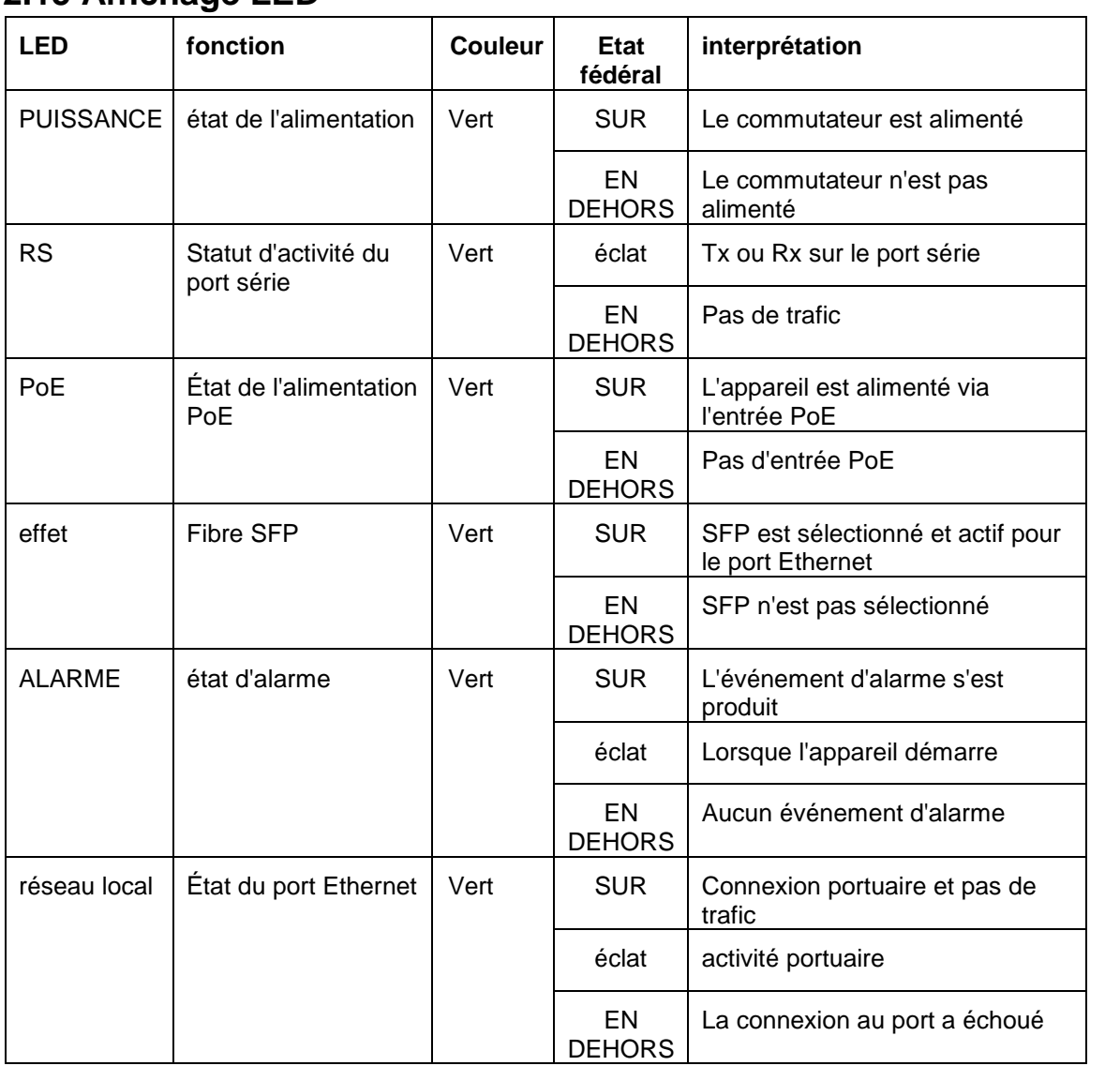

# <span id="page-28-0"></span>**3 Modes d'application**

### <span id="page-28-1"></span>**3.1 Mode COM à distance**

Le convertisseur peut être utilisé comme un port COM local d'un PC Windows via LAN. La connexion est représentée comme suit :

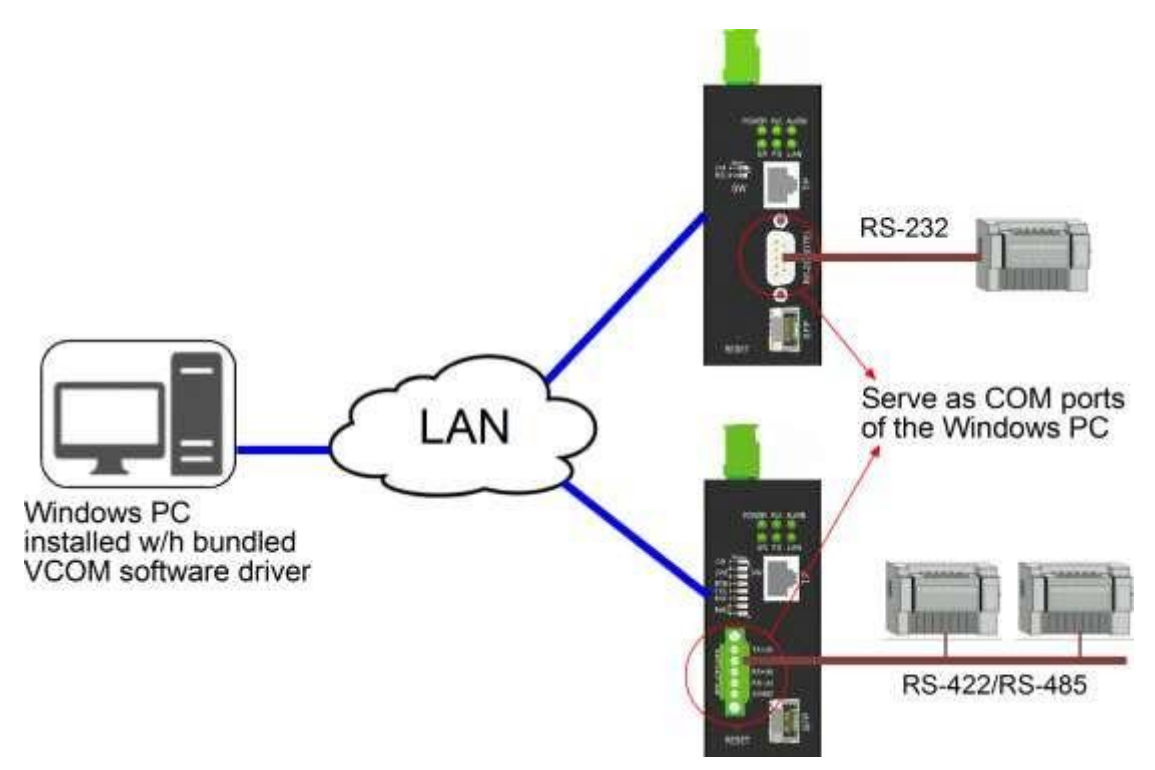

Le port série peut être un bus RS-232 ou RS-422/485 auquel plusieurs périphériques série peuvent être connectés en fonction du modèle de produit utilisé.

Pour activer ce modèle d'application, un programme logiciel appelé VCOM, qui est inclus sur le CD de l'emballage du produit, doit être installé sur le PC Windows.Voir l'annexe 2 pour plus d'informations.

### <span id="page-28-2"></span>**3.2 Mode de connexion par paire**

Deux convertisseurs sont connectés sur un réseau local et prennent en charge la communication à distance de deux périphériques série sur un réseau local.

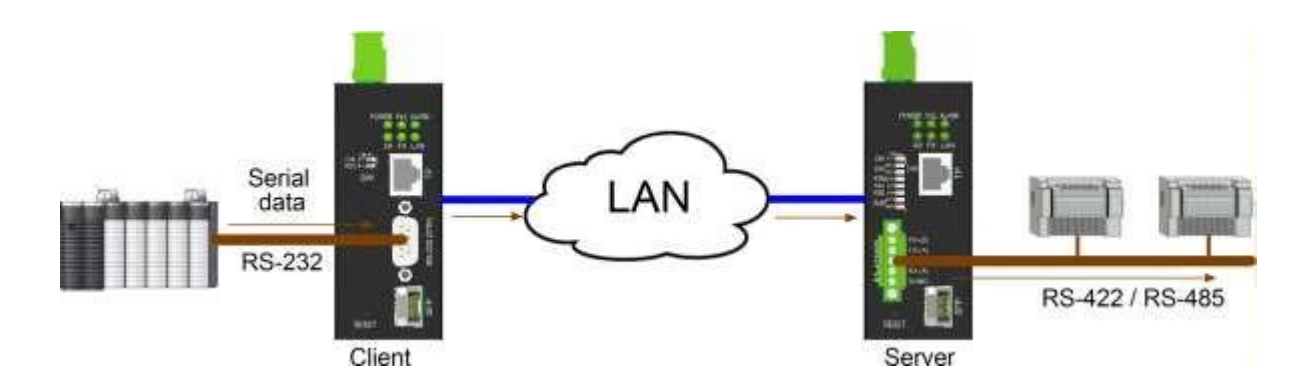

### <span id="page-29-0"></span>**3.3 Mode serveur série**

Le convertisseur est équipé d'un mode dans lequel l'appareil fonctionne comme un serveur série. Dans ce mode, l'appareil transmet le flux de données série reçu d'un client à l'interface série via un réseau TCP/IP.

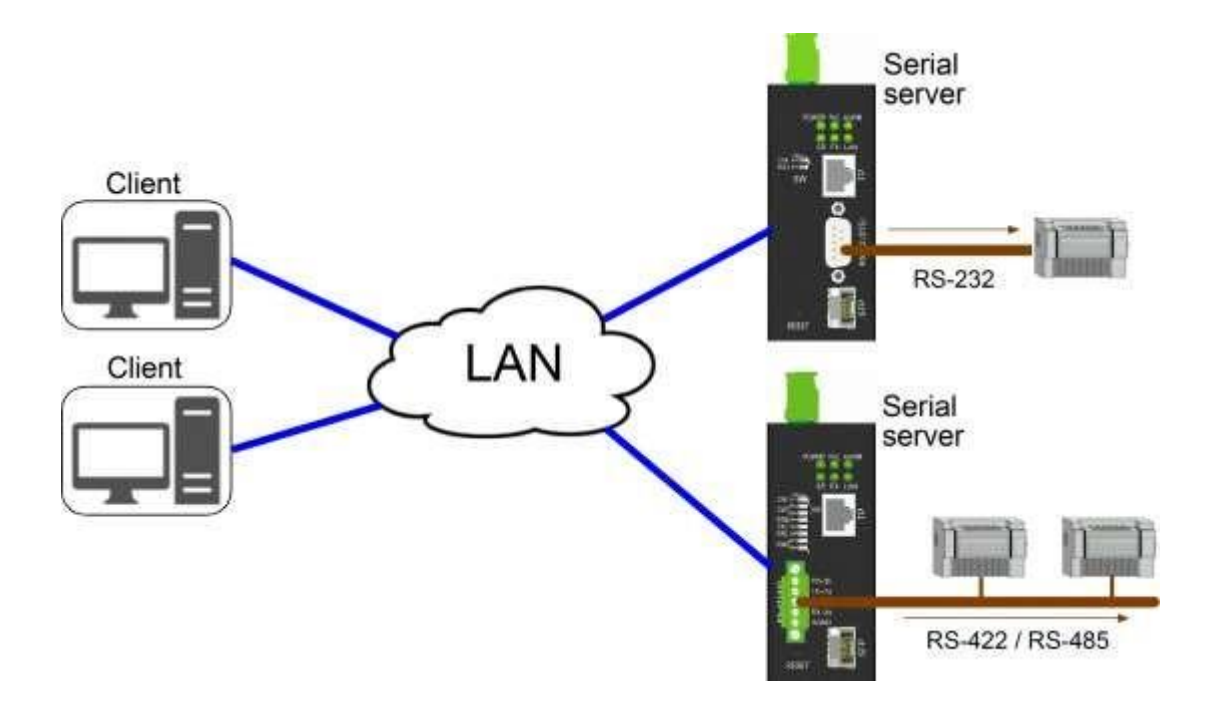

### <span id="page-29-1"></span>**3.4 Mode de transmission série**

Dans ce mode de fonctionnement, un convertisseur sert de "maître" et plusieurs convertisseurs d'"esclave". Le maître peut envoyer les données série reçues du port série à tous les convertisseurs esclaves via le réseau UDP sur IP. Le nombre de convertisseurs esclaves peut aller jusqu'à 10.

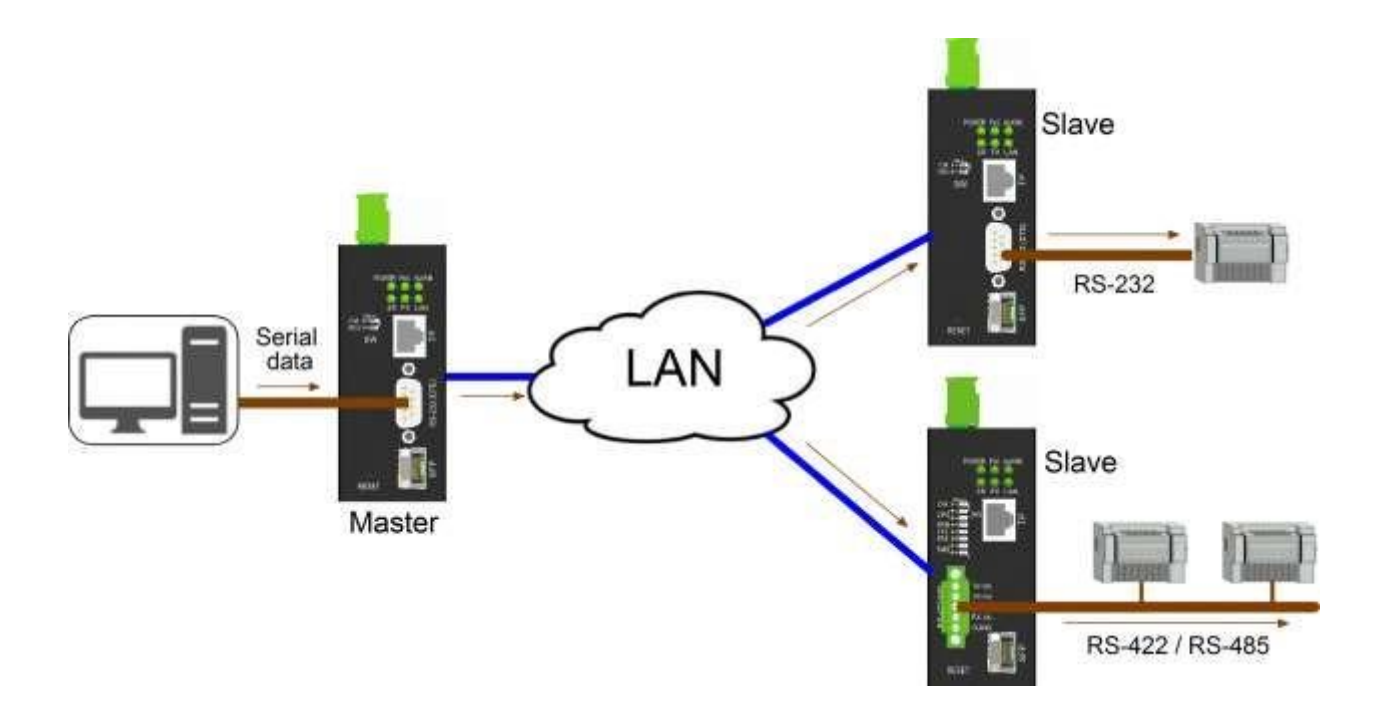

### <span id="page-30-0"></span>**3.5 Mode Telnet inversé**

Le mode telnet inversé du convertisseur permet à un hôte PC d'accéder à distance au port de console (port série) d'un autre périphérique via le convertisseur, comme indiqué ci-dessous. L'appareil peut être un modem, un commutateur LAN, un routeur ou tout autre appareil doté d'un port AUX. Telnet est lancé à partir du PC et le convertisseur agit en tant que serveur pour la connexion Telnet. Il transmet les données entre le PC et le port console de l'appareil.

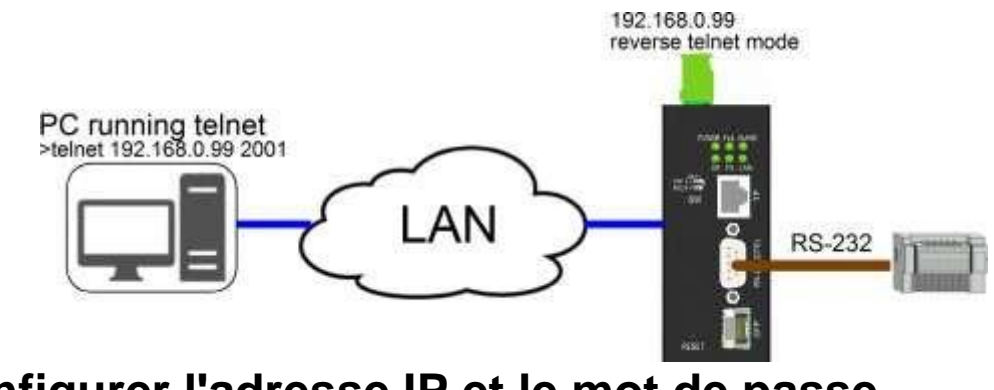

<span id="page-30-1"></span>**4 Configurer l'adresse IP et le mot de passe**

Le convertisseur prend en charge les méthodes suivantes pour configurer l'appareil comme suit :

Utiliser CLI via le mode console du port série (paramètre SW [CM]

activé)

Utilisez l'interface Web sur le réseau TCP/IP via le port LAN.

### <span id="page-31-0"></span>**4.1 Adresse IP et mot de passe**

L'adresse IP est une identification de l'appareil sur un réseau TCP/IP. Chaque appareil doit se voir attribuer une nouvelle adresse IP unique sur le réseau. Le convertisseur est livré avec les réglages d'usine suivants pour la gestion logicielle :

Adresse IP du commutateur par défaut : 192.168.0.2 / 255.255.255.0 Mot de passe par défaut : 123

Le convertisseur utilise une authentification locale avec les paramètres d'usine.

Le mot de passe est requis pour l'authentification locale lors de l'accès à l'appareil via l'interface Http basée sur le Web. Pour des raisons de sécurité, il est recommandé de modifier les paramètres par défaut de l'appareil avant de le déployer sur votre réseau.

### <span id="page-31-1"></span>**4.2 Configurer l'adresse IP et le mot de passe via la console**

Le réglage SW [CM] ON met le port série en mode console pour la configuration.

Les commandes de configuration sont :

*at+set nom système= ? at+set mot de passe système= ? à + définir l'adresse IP du système = ? at+set masque de sousréseau sys= ? at+set sys gateway=? at+set serveur DNS sys= ?*

Voir « Guide de l'utilisateur de Telnet et de gestion de console »

### <span id="page-31-2"></span>**4.3 Configuration de l'adresse IP via l'interface Web**

#### **Démarrer le navigateur Web**

Démarrez votre logiciel de navigation et entrez l'adresse IP par défaut de l'unité de commutation à laquelle vous souhaitez vous connecter.

L'adresse IP est utilisée comme URL par le logiciel de navigation pour localiser l'appareil

*URL : http://192.168.0.2/*

#### **Connectez-vous à l'appareil**

Si le logiciel de navigation réussit à se connecter à l'appareil, une page de connexion s'affichera, vous permettant de vous connecter à l'appareil comme suit :

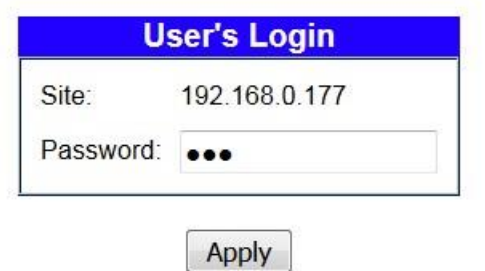

Saisissez le mot de passe sur la page de connexion :

Mot de passe par défaut : 123

Appliquer Cliquez ici pour vous connecter au convertisseur.

#### **Site Web après une connexion réussie**

#### **System Host Configuration**

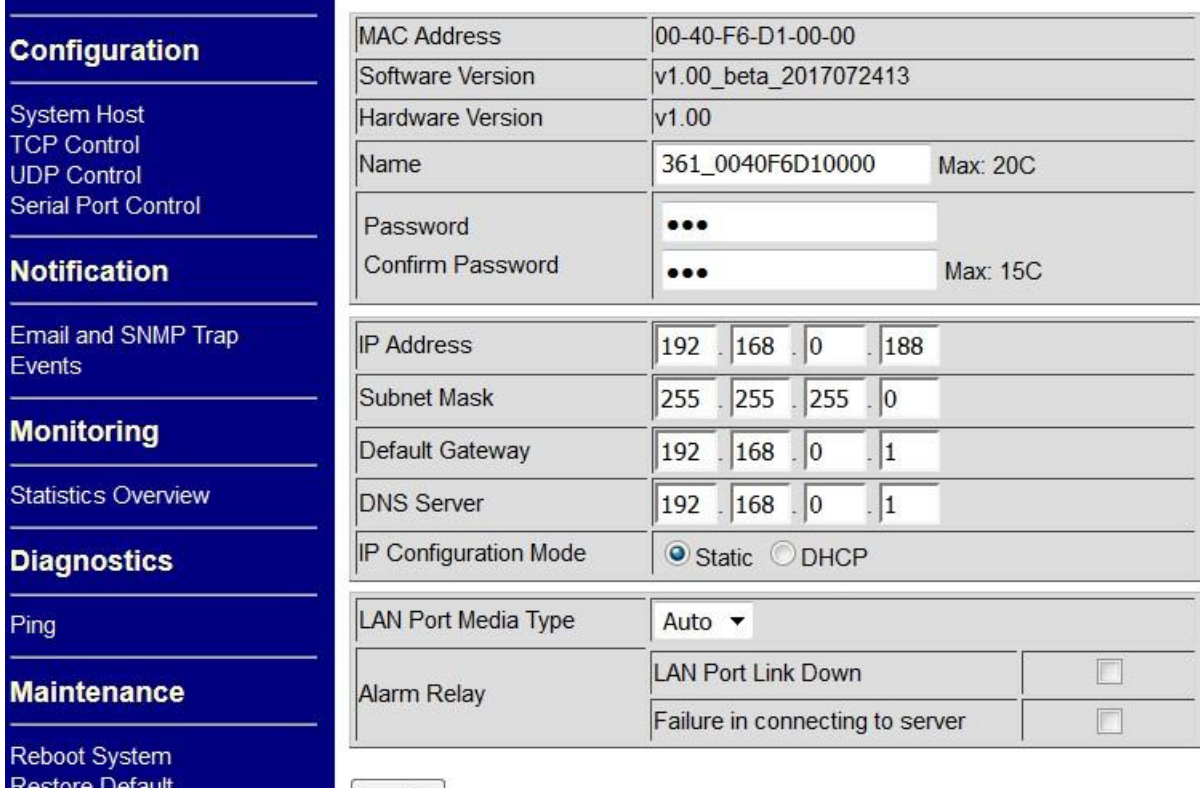

Update Firmware

Apply

Utilisez la page [System Host] pour configurer l'adresse IP et le mot de passe du périphérique.

Cliquez pour<br>
pour<br>
perfectiver les modifications de configuration.

Utilisez la commande [Reboot System] pour redémarrer l'appareil et permettre aux modifications de prendre effet.

Voir Chapitre 5 Gestion Web pour plus de détails

# <span id="page-33-0"></span>**5 Gestion Web**

# <span id="page-33-1"></span>**5.1 Inscription**

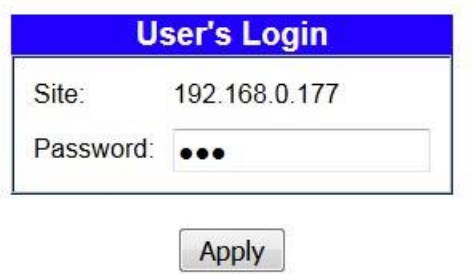

Mot de passe par défaut : 123

Notez que si le délai d'inactivité de 10 minutes expire sans aucune opération de l'utilisateur dans l'interface utilisateur Web, l'utilisateur sera invité à se reconnecter.

### <span id="page-33-2"></span>**5.2 Menu principal**

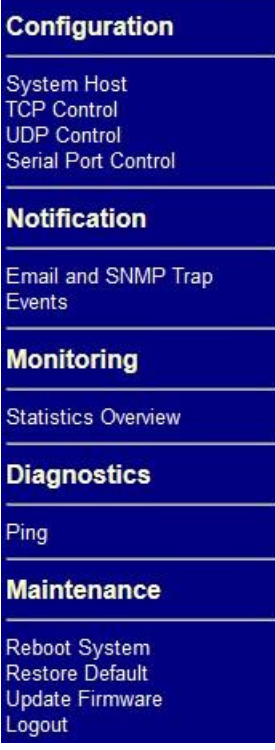

# <span id="page-33-3"></span>**5.3 Configuration de l'hôte du système**

Cette page est utilisée pour afficher les informations sur l'appareil et configurer les paramètres opérationnels de base pour l'authentification, l'adresse IP, le port LAN et le relais d'alarme.

## **System Host Configuration**

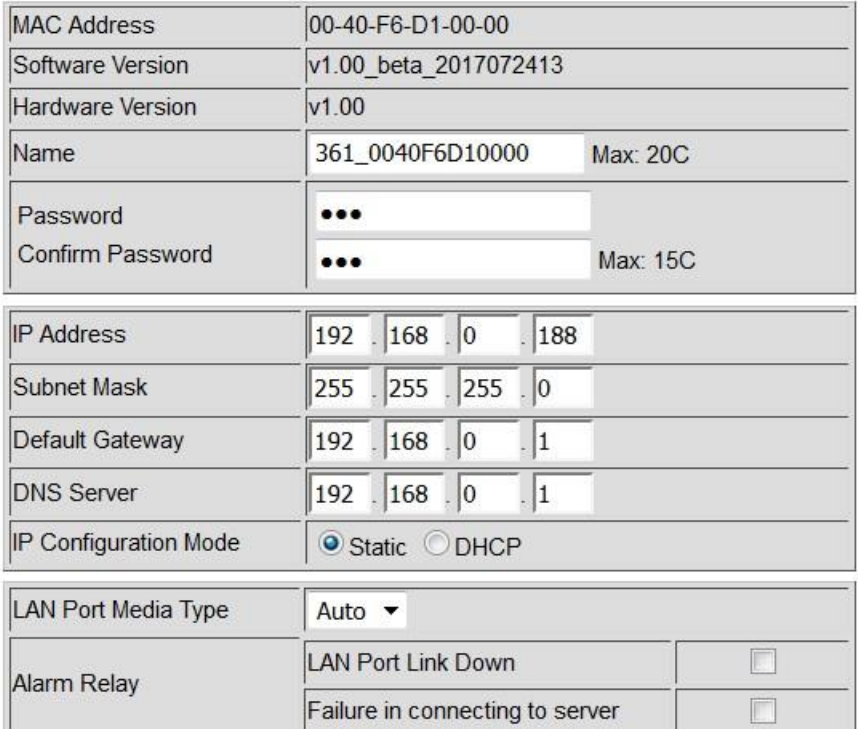

Apply

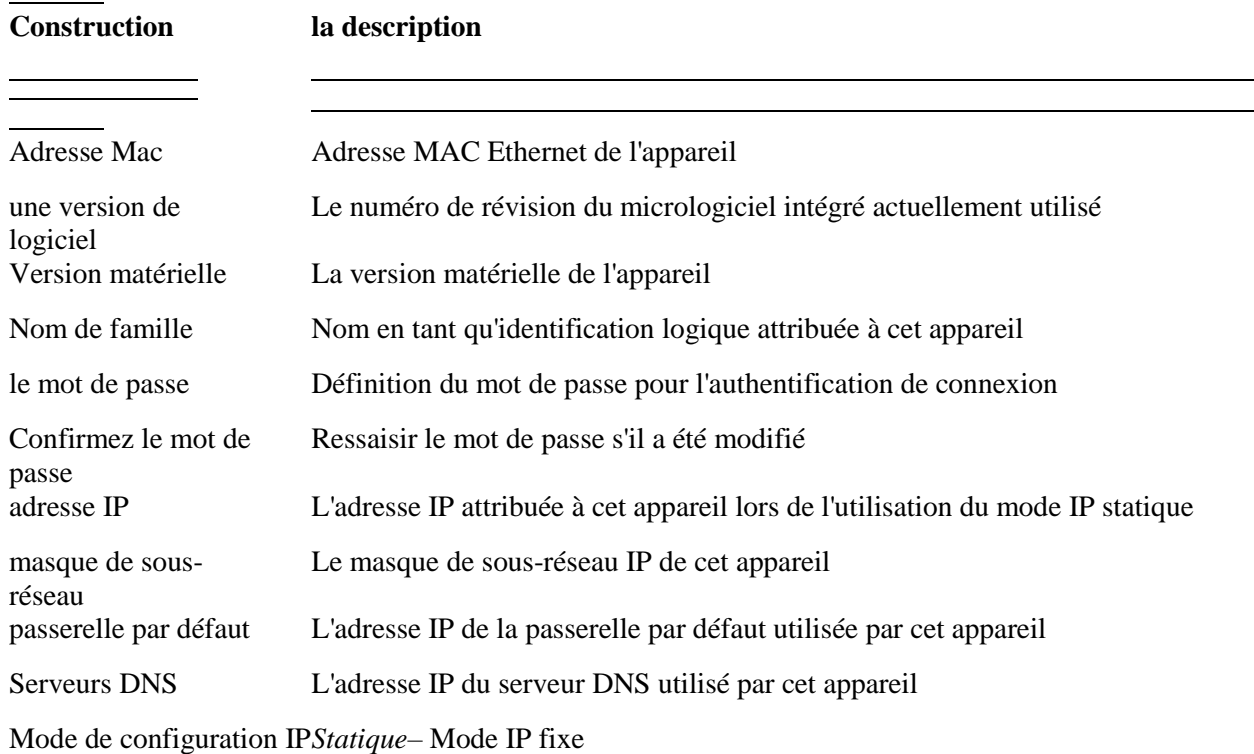

*DHCP*– IP dynamique attribuée par le serveur DHCP

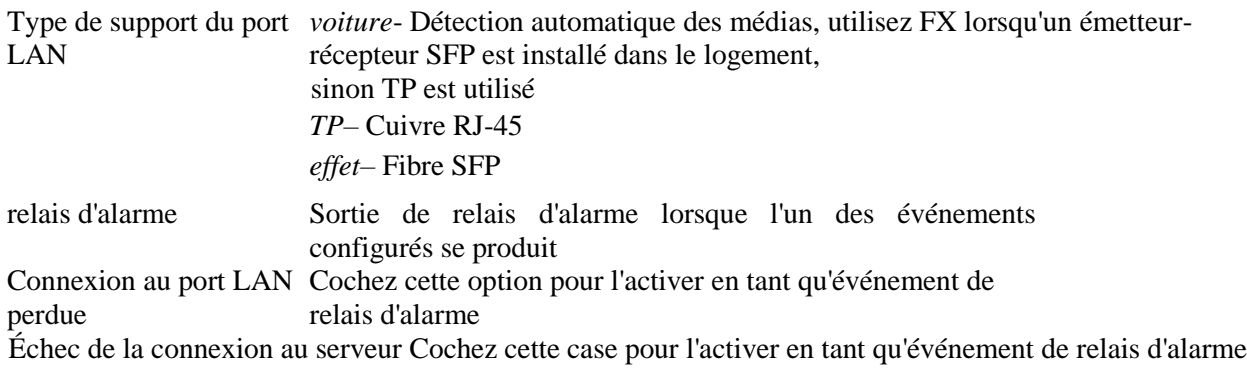

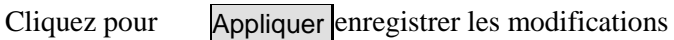

#### *Note importante:*

*Les modifications prendront effet au démarrage du prochain appareil. Vous pouvez utiliser la commande [Reboot System] pour redémarrer l'appareil ou redémarrer l'appareil.*

# <span id="page-35-0"></span>**5.4 Configuration des applications**

L'interface utilisateur Web fournit une configuration simplifiée pour diverses applications comme suit :

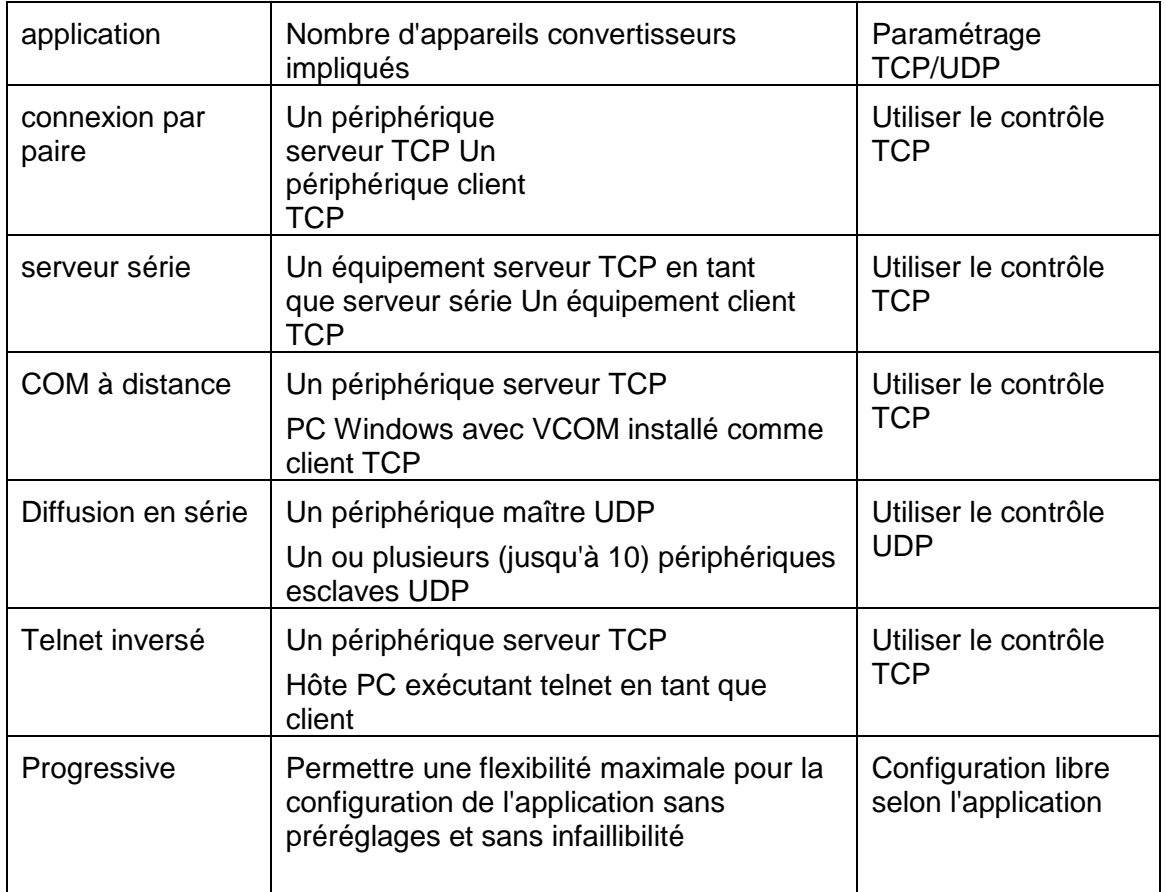

*Annotation:*

*TCP Server Device : Un convertisseur qui fonctionne en mode TCP Server*

*Périphérique client TCP : un convertisseur fonctionnant en mode client TCP*

*Dispositif maître UDP : Un convertisseur fonctionnant en mode UDP et activé pour transmettre des flux série*

*Périphérique esclave UDP : un convertisseur fonctionnant en mode UDP, activé pour recevoir des flux série du maître*

Voir le chapitre 3 pour des illustrations des applications répertoriées

# <span id="page-36-0"></span>**5.5 Configuration du contrôle TCP**

Ceci est utilisé pour définir le périphérique qui fonctionnera comme serveur TCP ou client TCP dans l'application

#### **Serveur TCP TCP Control Configuration**

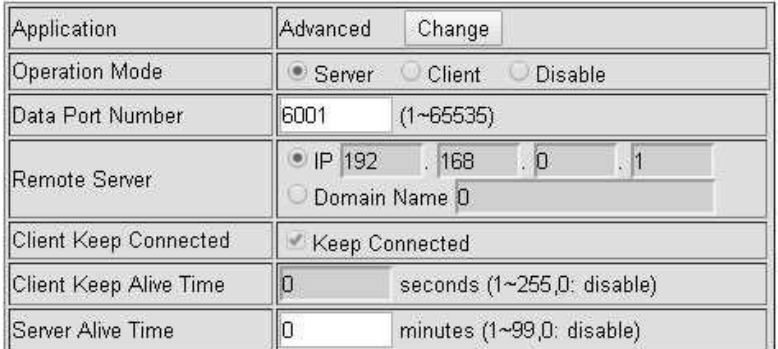

Apply

#### **Client TCPTCP Control Configuration**

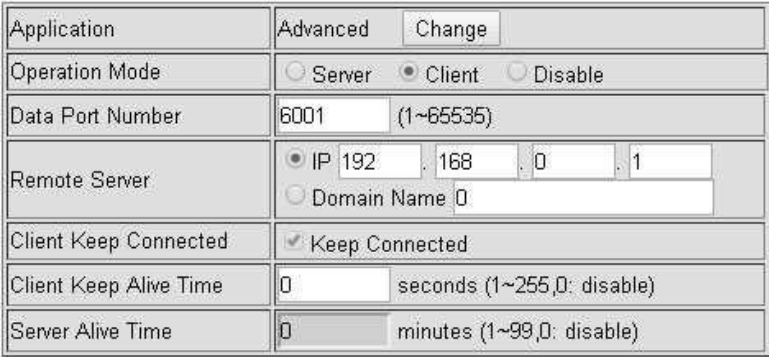

Apply

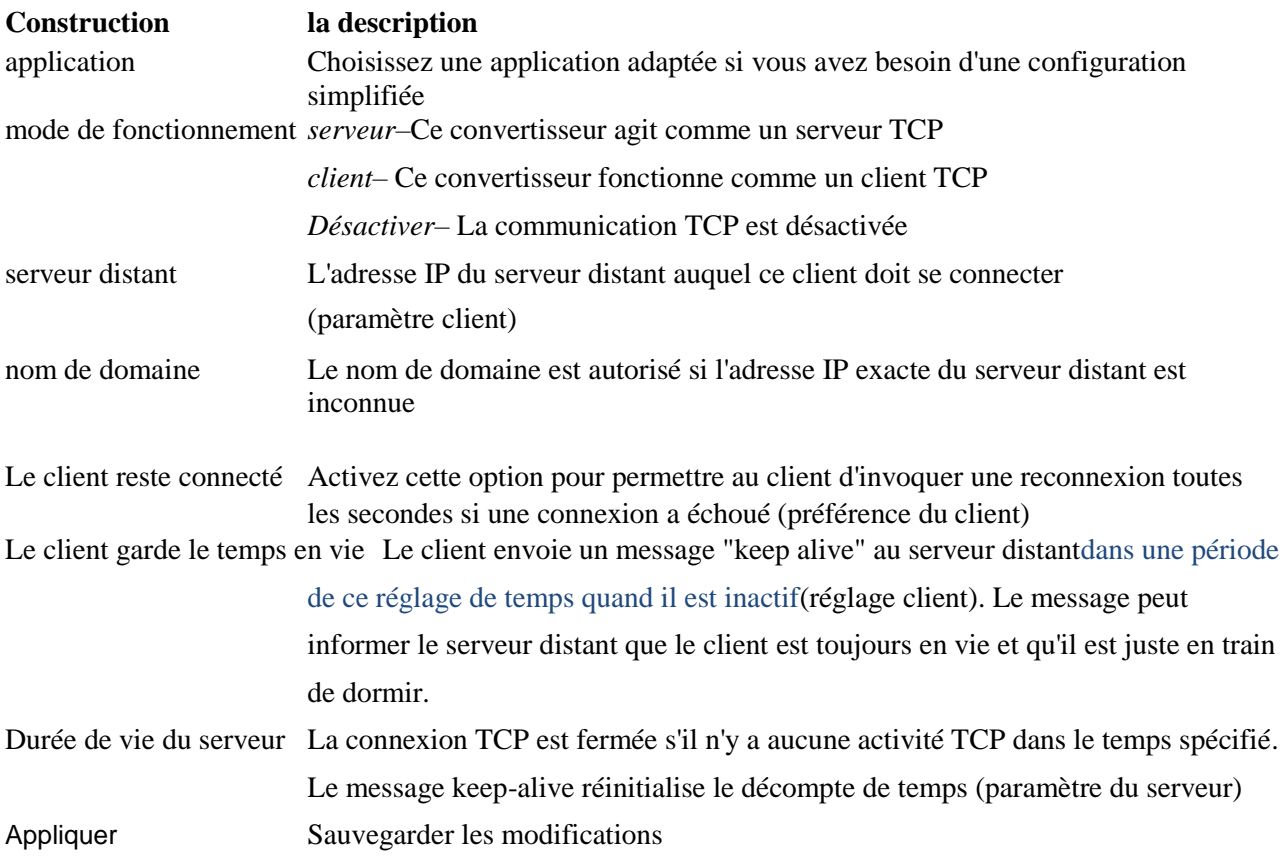

# **5.5.1 Sélection du mode d'application**

Pour une configuration facile, vous pouvez sélectionner un mode d'application qui convient exactement à votre application. L'interface utilisateur Web indiquera les paramètres minimaux requis pour l'application sélectionnée.

#### **Application Mode Configuration**

Serial Broadcast ▼

Apply

Les applications fournies sont :

- $\bullet$  connexion par paire
- serveur série
- COM à distance
- **·** Diffusion en série
- Telnet inversé

#### **Application Mode Configuration**

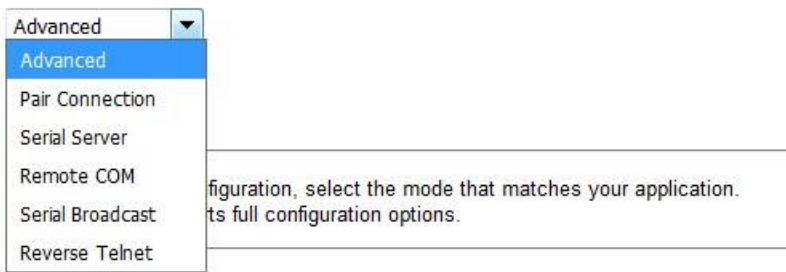

Voir le chapitre 3 pour une description de chaque mode d'application

### <span id="page-38-0"></span>**5.6 Configuration du contrôle UDP**

Cette configuration n'est utilisée que pour le mode d'application "Serial Broadcasting". Des dispositifs maîtres et esclaves sont impliqués dans cette application. Chacun est livré avec une interface de configuration différente, comme indiqué dans les deux sections suivantes.

# **5.6.1 Configuration maître UDP**

**UDP Control Configuration** 

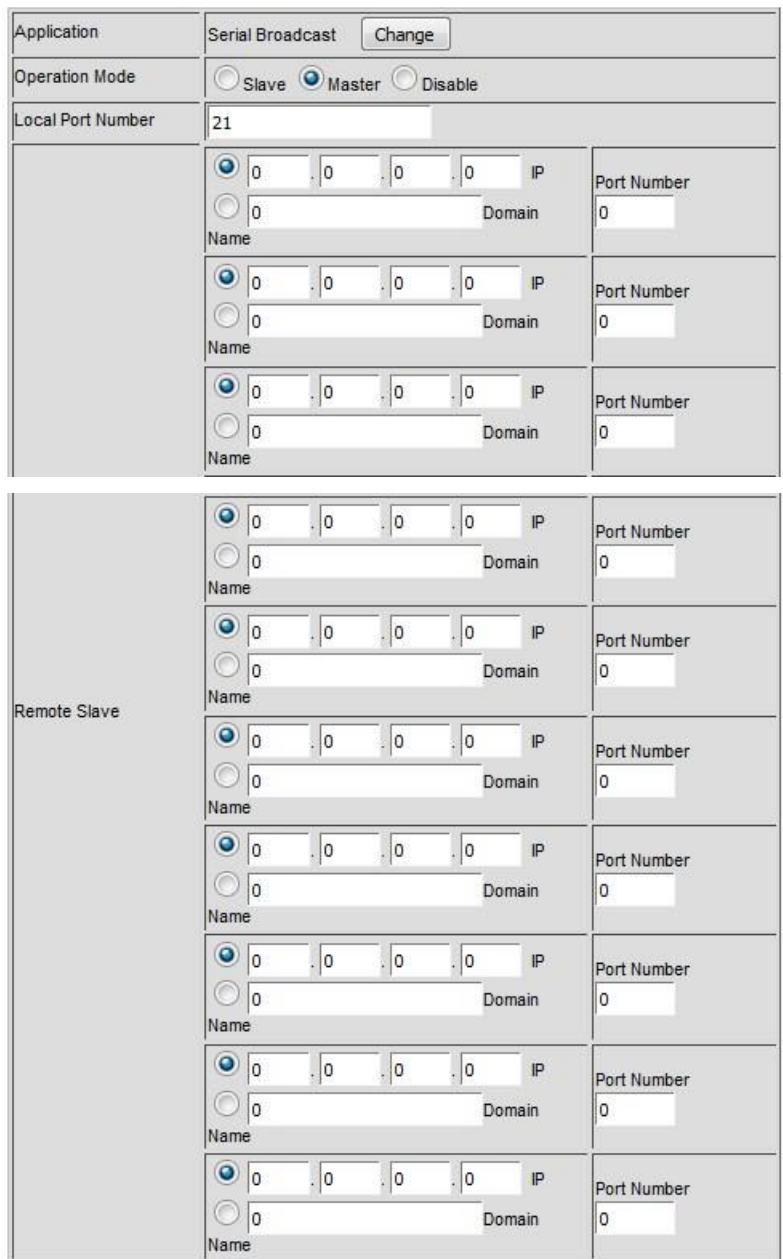

**Construction la description**

application *Changez une autre application appropriée si vous avez besoin d'une configuration simplifiée* mode de fonctionnement *Maître*Le maître envoie le flux de données série reçu à tous les appareils esclaves via UDP. *des esclaves*– L'esclave reçoit les données UDP envoyées par le maître et les transmet à son interface série.

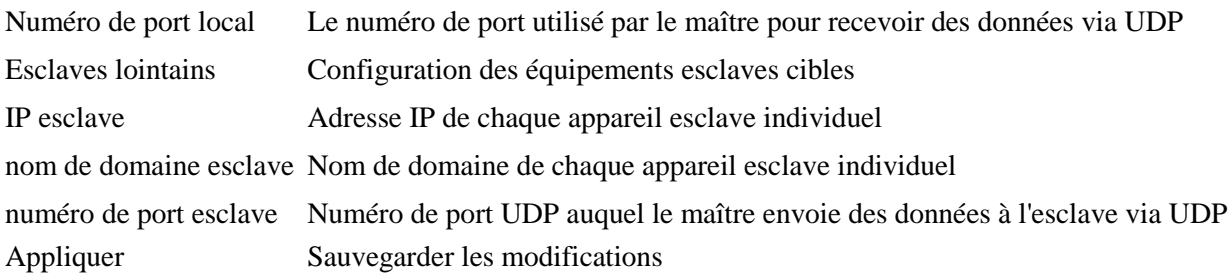

*Remarque : Les modifications prendront effet après le prochain démarrage de l'appareil*

# **5.6.2 Configuration esclave UDP**

**UDP Control Configuration** 

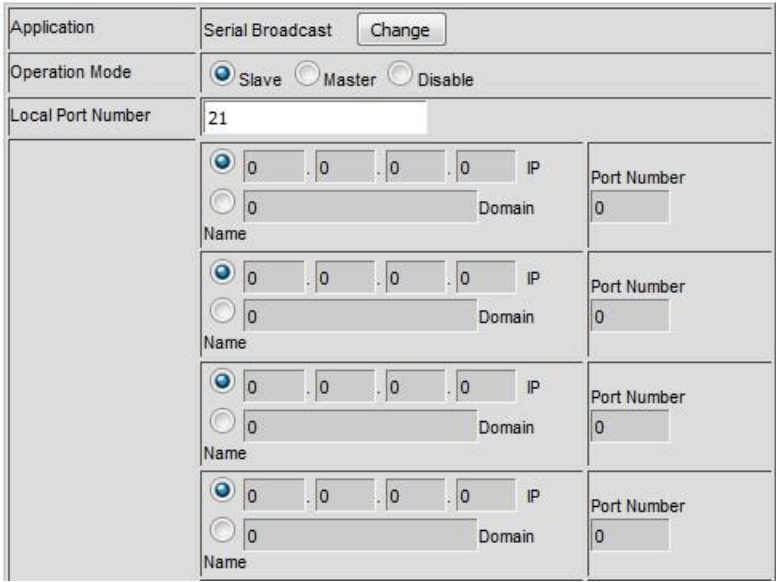

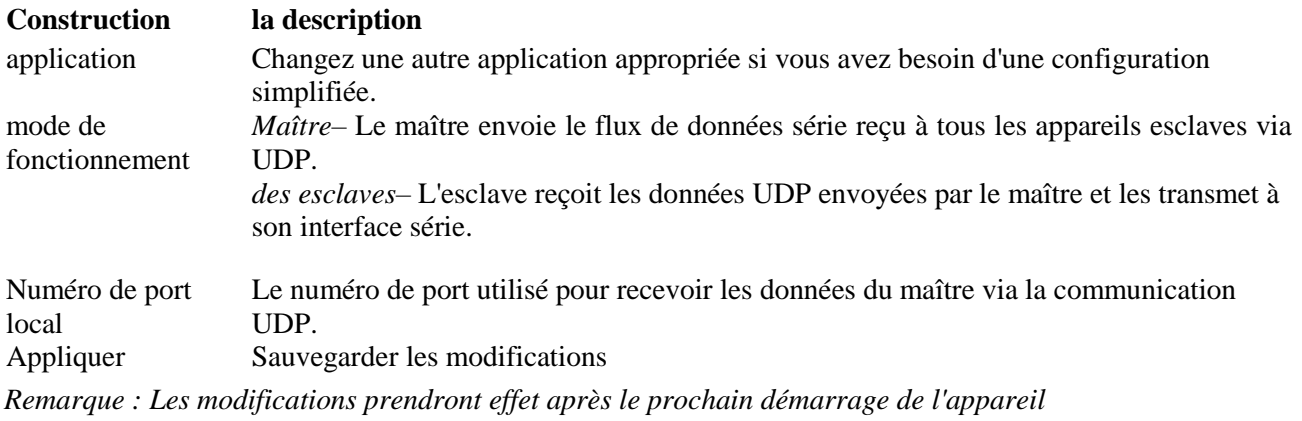

# <span id="page-40-0"></span>**5.7 Configuration du contrôle du port série**

Les paramètres de l'interface série sont configurés via cette interface utilisateur Web. La configuration inclut également les règles de contrôle utilisées lors du transfert des données reçues du port série vers le port LAN.

#### **Serial Port Control Configuration**

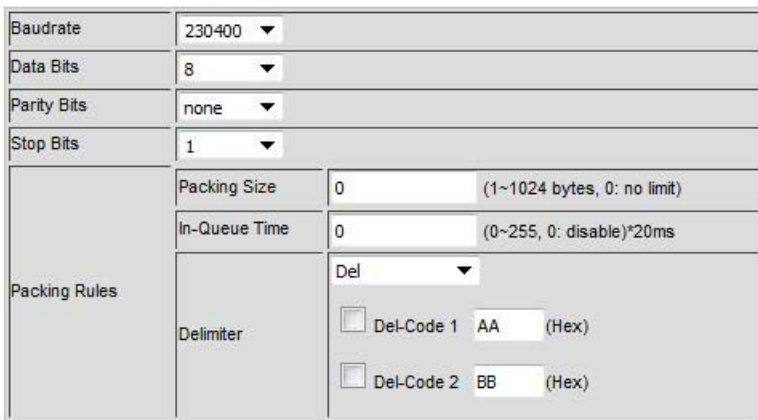

Apply

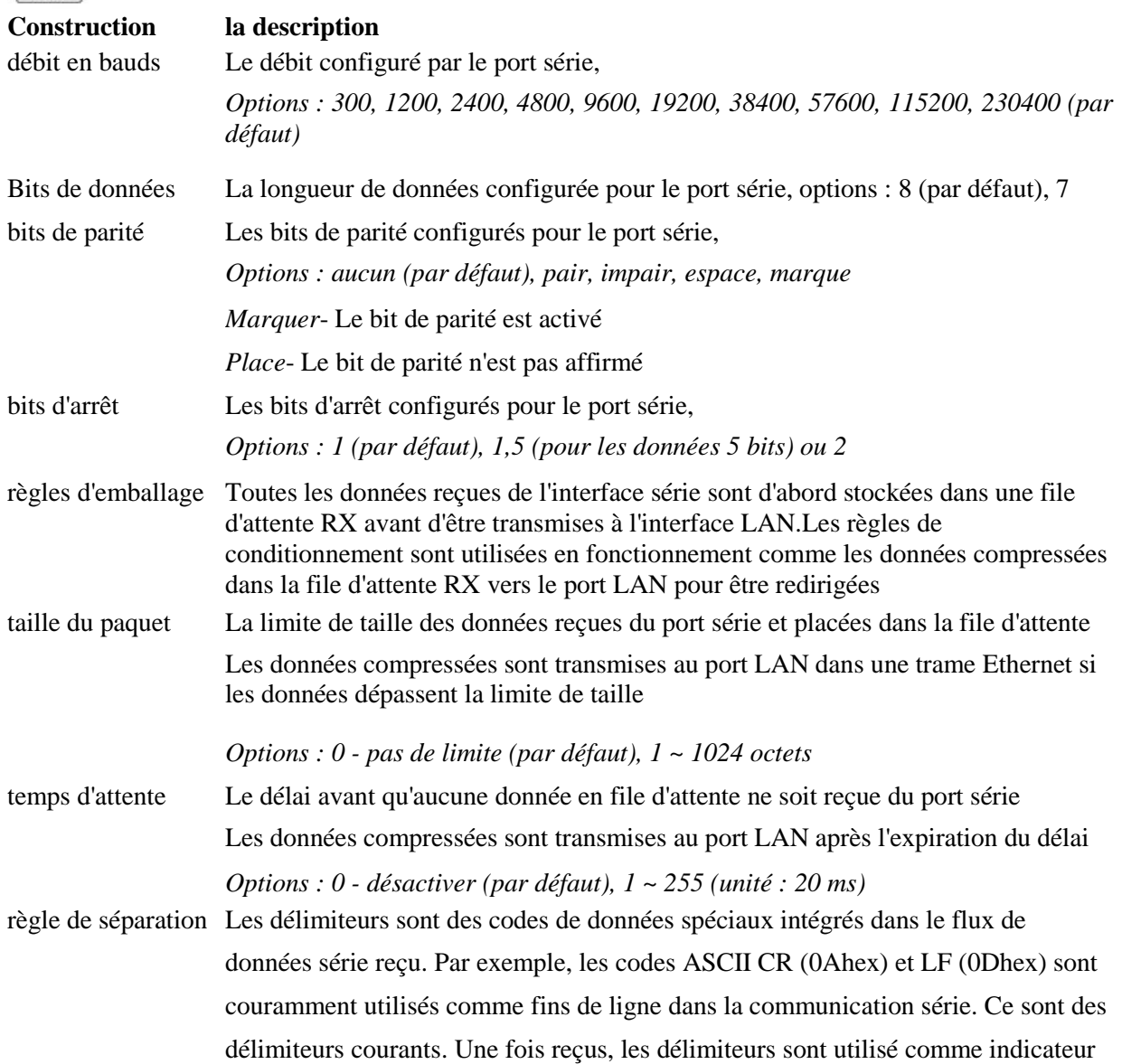

de temps pour transférer les données compressées en file d'attente vers le port LAN en une seule trame Ethernet

#### *Option :*

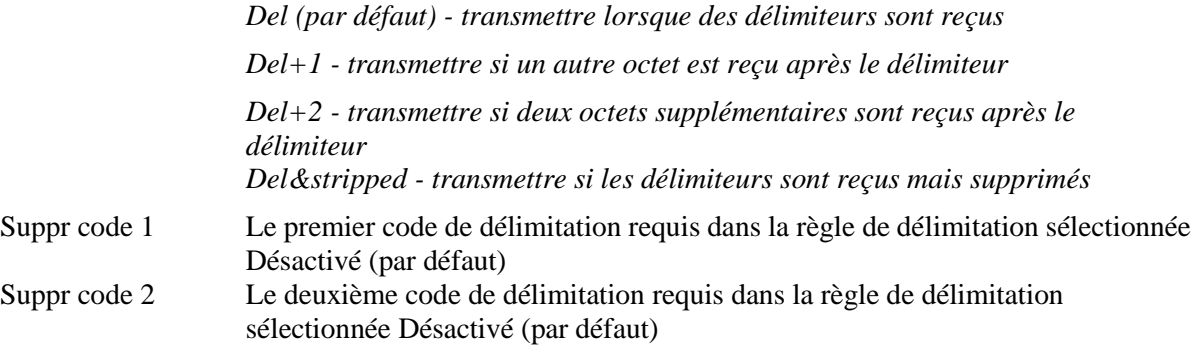

*Remarque : Les règles de compression et la règle de trame sont vérifiées simultanément sur toutes les données reçues sur le port série. Aucune priorité n'est définie entre les différentes règles.*

# <span id="page-43-0"></span>**5.8 Notification d'événement**

Certains événements peuvent être configurés avec une notification lorsqu'ils se produisent. La notification peut être envoyée via e-mail SMTP et trap SNMP

# **5.8.1 Notification via trap SNMP et e-mail**

#### **SNMP Trap**

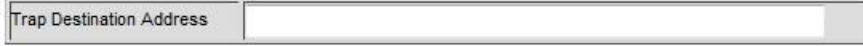

#### **Mail Server**

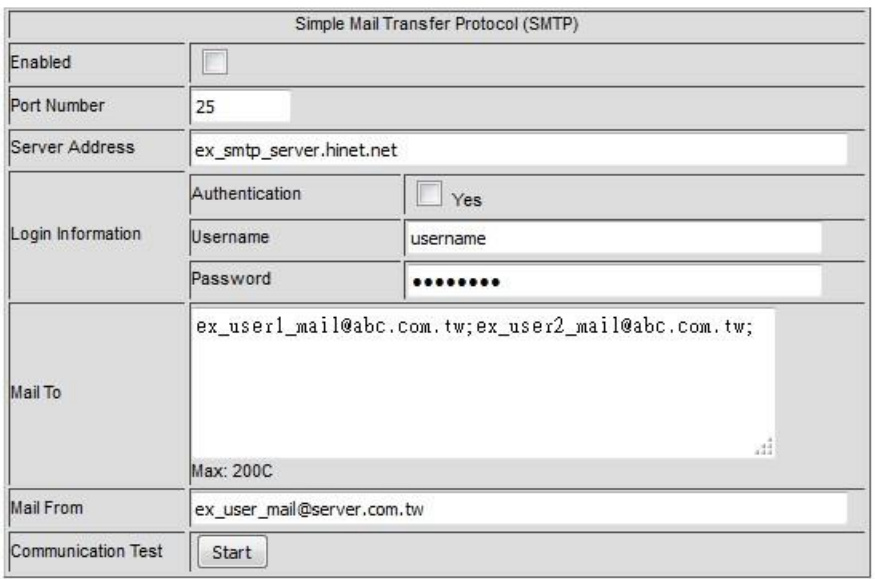

#### **Construction la description**

adresse de destination du L'adresse IP de destination à laquelle un trap SNMP de notification sera envoyé piège<br>SMTP E-mail de réclamation du protocole de transfert de courrier simple (pas de prise en

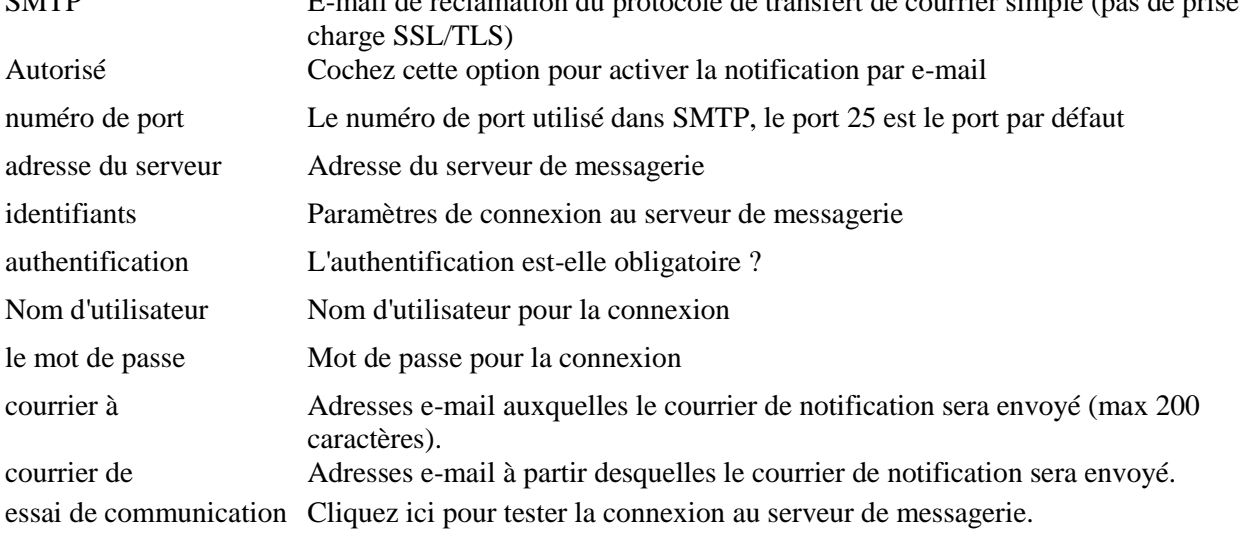

# **5.8.2 Événements de notification**

#### **Notification Events**

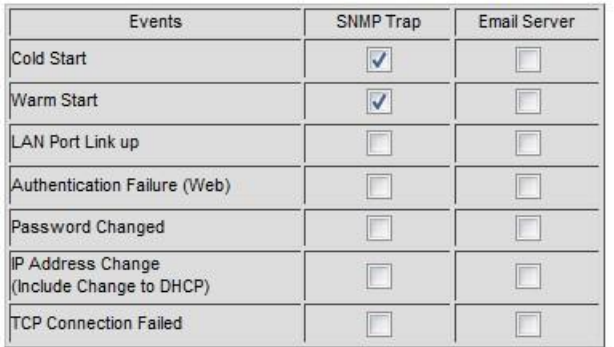

Apply

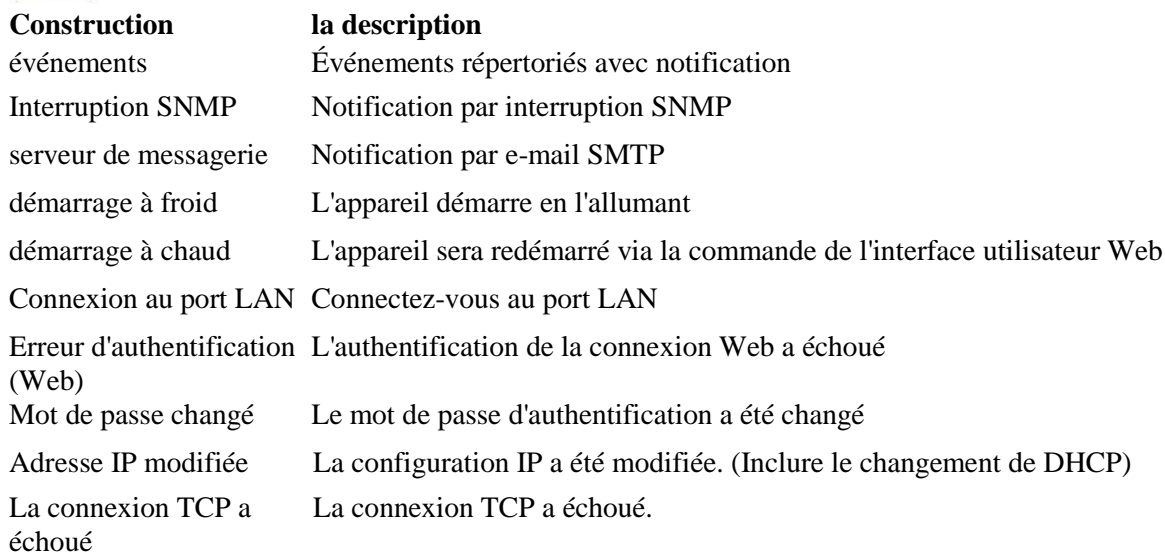

# <span id="page-44-0"></span>**5.9 Aperçu des statistiques**

Auto Refresh Clear

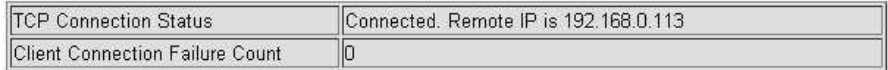

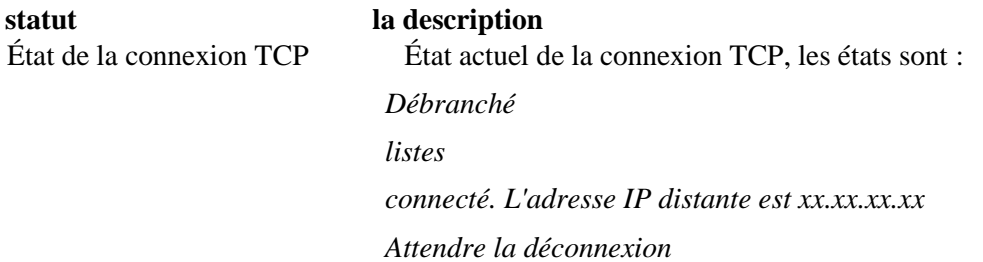

Connexion clients

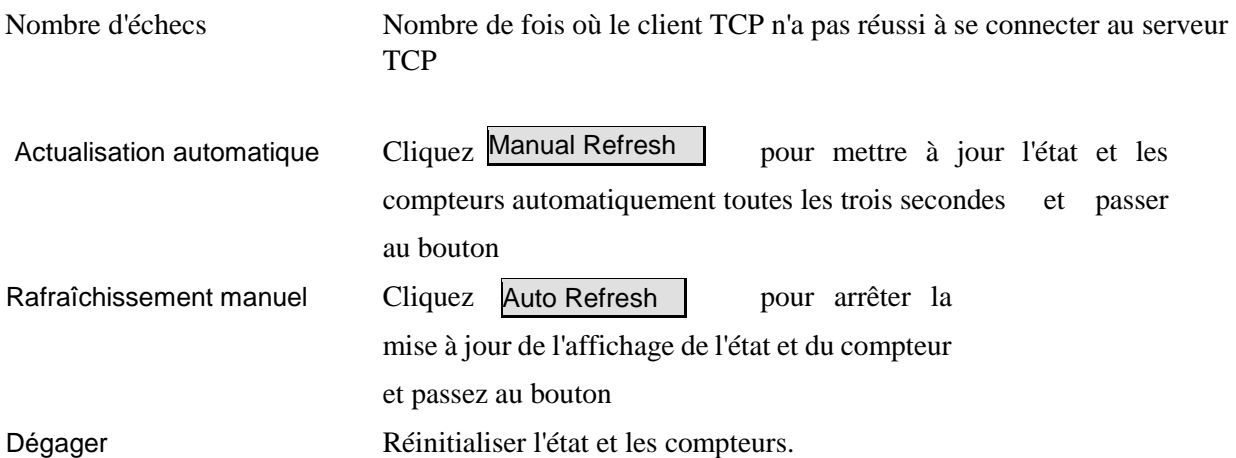

## <span id="page-45-0"></span>**5.10 Ping**

L'utilitaire ping est un outil utile pour résoudre les problèmes sur un réseau IP. Il s'agit d'une méthode spéciale d'envoi de messages d'un appareil à un autre dans le cadre du dépannage des connexions réseau IP. Un test ping détermine si votre appareil peut communiquer avec un autre appareil sur un réseau. Dans les cas où la communication réseau est établie avec succès, les tests ping peuvent également déterminer la latence de connexion (un terme technique désignant le délai de connexion) entre les deux appareils.

#### **ICMP Ping**

Apply

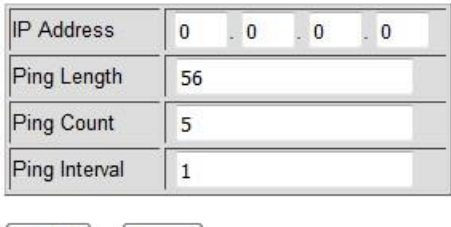

Start

Appliquer Cliquez ici pour enregistrer les paramètres de test pour une utilisation future commencer Cliquez ici pour démarrer le test de ping

### <span id="page-45-1"></span>**5.11 Redémarrer le système**

Cette commande est utilisée pour redémarrer l'appareil (appelé démarrage à chaud). Un redémarrage prendra effet dans les changements de configuration. Cliquez sur [Oui] pour continuer le processus de redémarrage.

#### **Reboot System**

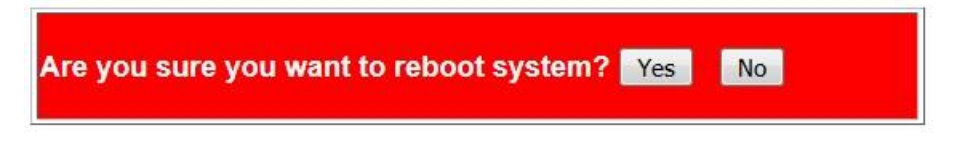

## <span id="page-46-0"></span>**5.12 Restaurer les valeurs par défaut**

Cette commande est utilisée pour restaurer la configuration aux valeurs d'usine par défaut.

**Restore Default** 

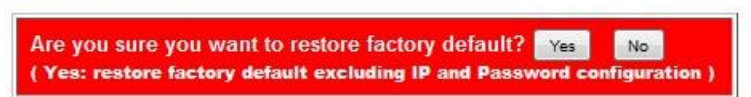

Cliquez sur [Oui] pour continuer l'opération.

*Remarque : Les paramètres à l'intérieur du carré rouge sont conservés et ne seront pas modifiés après cette commande*

#### **System Host Configuration**

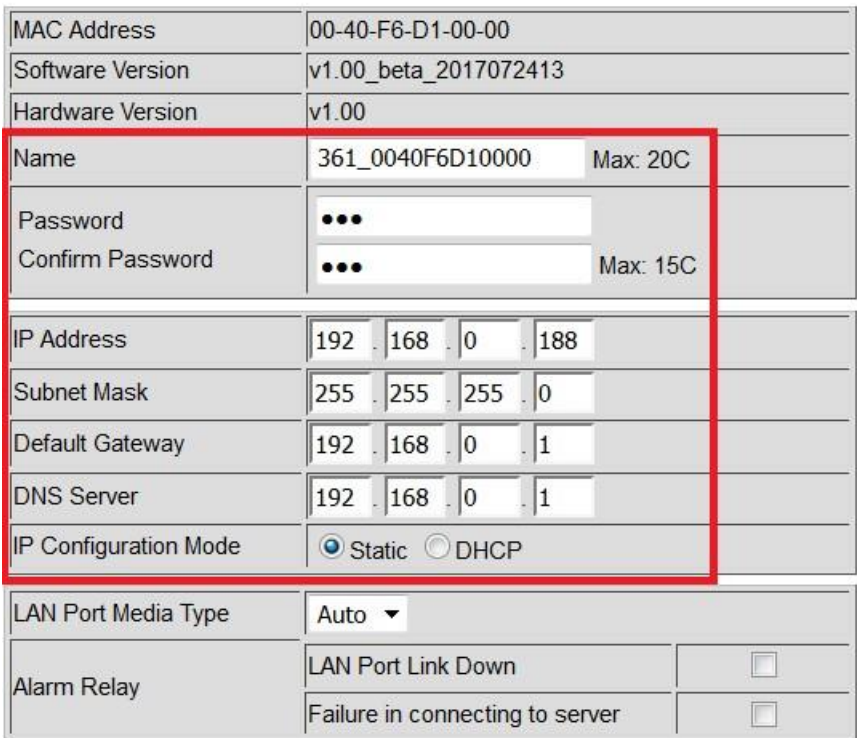

# <span id="page-46-1"></span>**5.13 Mise à jour du micrologiciel**

Le processus de mise à jour du micrologiciel est divisé en plusieurs étapes comme suit :

1. Confirmer la demande de mise à jour

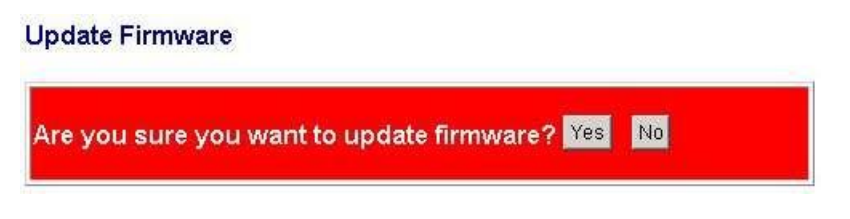

2. Un message d'avertissement s'affiche

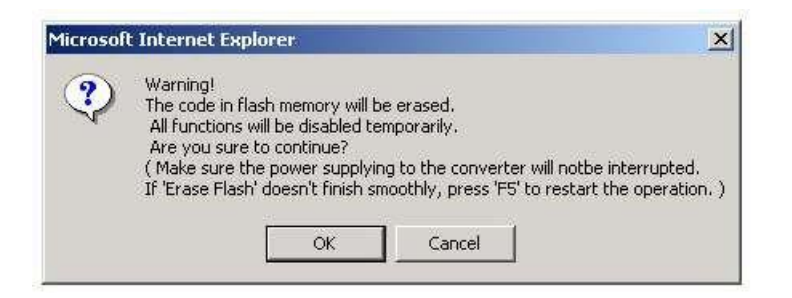

3. Effacement des messages en cours d'exécution du flash (image du code du micrologiciel) :

Processing update now, please wait...

Erase Flash (32/512) If this web page doesn't display correctly after operation, try to connect http://192.168.0.177.

*Annotation[:http://192.168.0.177](http://192.168.0.177/) n'est qu'un exemple. Dans le cas réel, il affiche l'adresse IP de votre appareil.*

4. Parcourez et sélectionnez le fichier image du micrologiciel à télécharger une fois le flash complètement effacé.

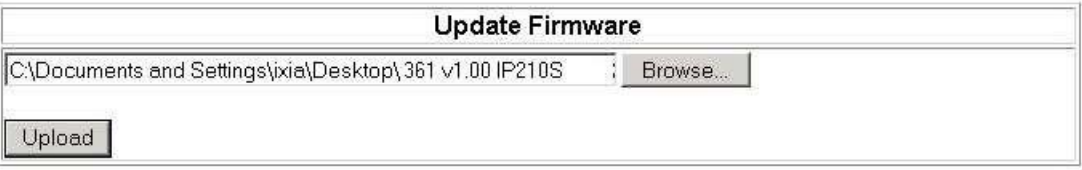

5. Cliquez sur [Télécharger] pour commencer à télécharger des images. Le message s'affiche :

Uploading.....32%

6. Lorsque le téléchargement est terminé, OK s'affiche et l'appareil redémarre. Le redémarrage prend 10 secondes.

OK!

 $\left\vert 1\right\vert$ 

7. Cliquez sur [Suivant] pour accéder à la page de connexion Web.

OK!

Continue

8. Page de connexion Web

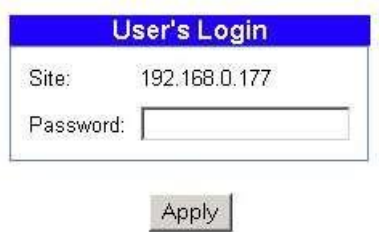

*Annotation:*

*Si l'appareil a été accidentellement éteint lors de la suppression du flash, vous pouvez allumer l'appareil pour entrer dans étape 3terminer le processus d'effacement du flash.*

*Si l'appareil a été accidentellement éteint après la fin de l'effacement de la mémoire flash mais que le téléchargement de l'image n'a pas été terminé, vous pouvez allumer l'appareil pour entrer étape 4 terminer le téléchargement de l'image du micrologiciel.*

# <span id="page-49-0"></span>**5.14 Refus**

Logout Are you sure you want to logout? vest No Oui Cliquez ici pour confirmer l'opt-out.

# <span id="page-50-0"></span>**6 Commandes de console**

Le port série peut être réglé sur le mode console, ce qui permet à l'utilisateur d'entrer des commandes de configuration via le port série au lieu de l'interface Web intrabande.

Réglez DIP SW1[CM] sur ON pour activer le mode console du port série.

### <span id="page-50-1"></span>**6.1 Connecter la console**

- 1. Réglez le convertisseur en mode console comme décrit dans la section 2.11.
- 2. Connectez le port COM du PC comme décrit dans la section 2.12.1.
- 3. Exécutez l'utilitaire Hyper Terminal sur le PC.
- 4. La console affiche les informations système comme suit :

```
/*==== Convertisseur Ethernet vers série ====*/
Vérification du processeur et de la physique : OK !
Adresse MAC : 00 40 f6 d1 00 02
Client DHCP : désactivé
Adresse IP : 1921680177
Masque de sous-réseau : 2552552550
Adresse passerelle : 19216801
Adresse DNS : 19216801
Média du port LAN : automatique
Mode de fonctionnement : serveur TCP
Port série : Débit en bauds 230 400 bps
Mode console : Activé
Version logiciel : v100 bêta 20170315 pm1610
Version matérielle : v100
EEPROM utilisée : 1339/2048 octets
/*===========================================*/
```
5 La console est prête à accepter des commandes.

#### <span id="page-50-2"></span>**6.2 Jeux de commandes de la console**

#### **Syntaxe de la commande :**

- 1. Lire la configuration sous+set  $cccc = \Box$
- (cccc : chaîne de commande)
- 2. DéfinirConfiguration

at+set cccc=ssss (cccc :chaîne de commande, ssss : chaîne de réglage) 3. Commandes directes

à $\&cccc$ 

(cccc :chaîne de commande)

*Remarque : aucune invite n'est fournie en mode console*

#### **Jeu de commandes de l'hôte système**

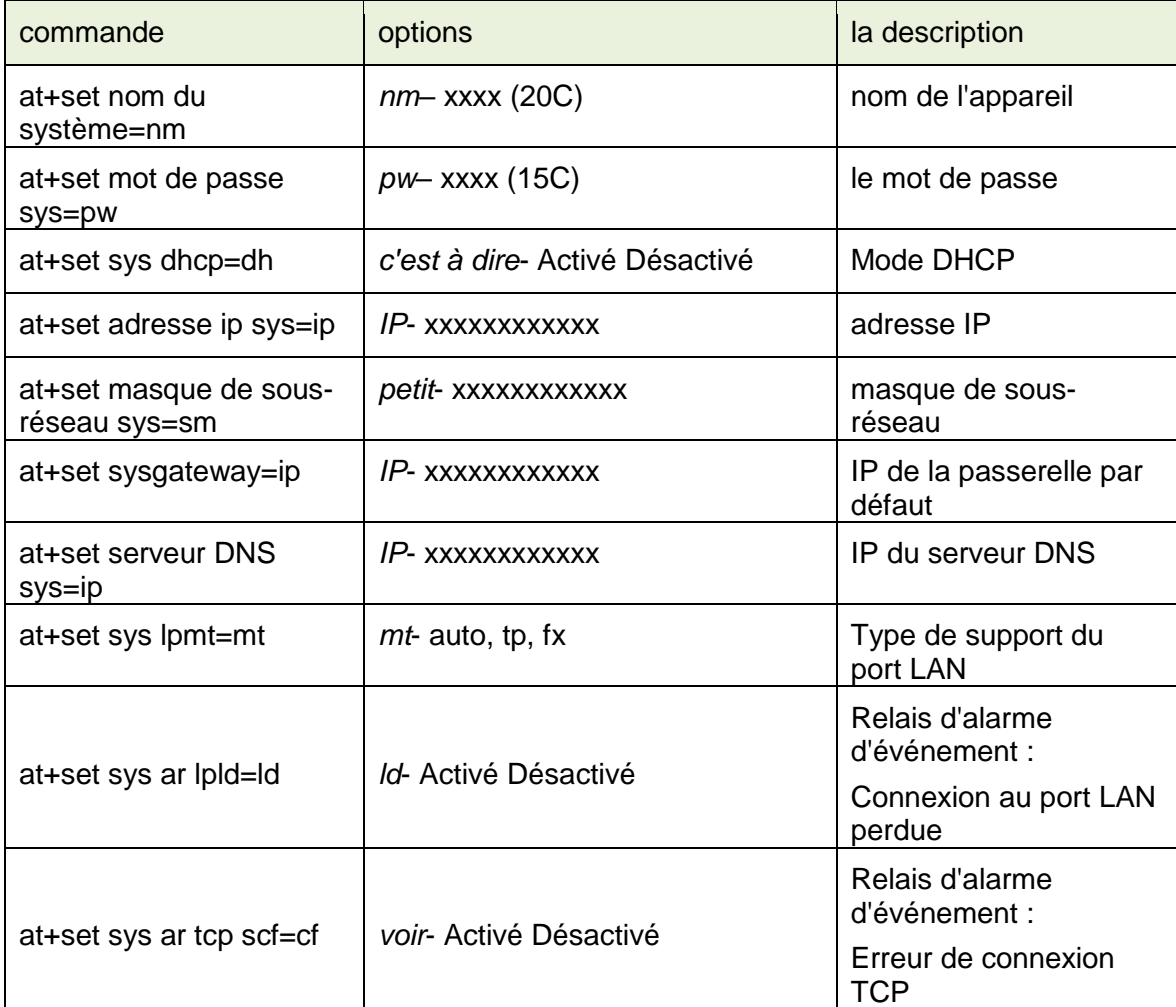

#### **Ensemble de commandes de contrôle TCP**

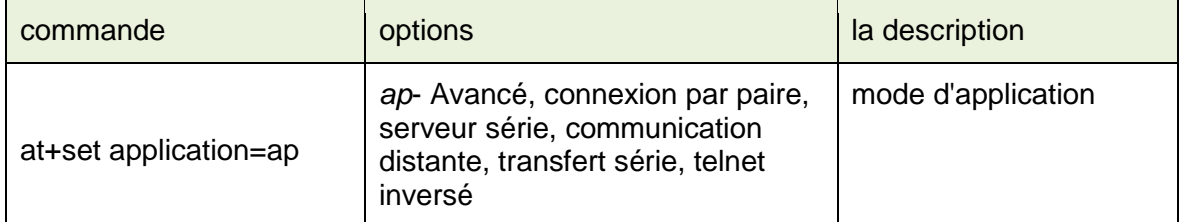

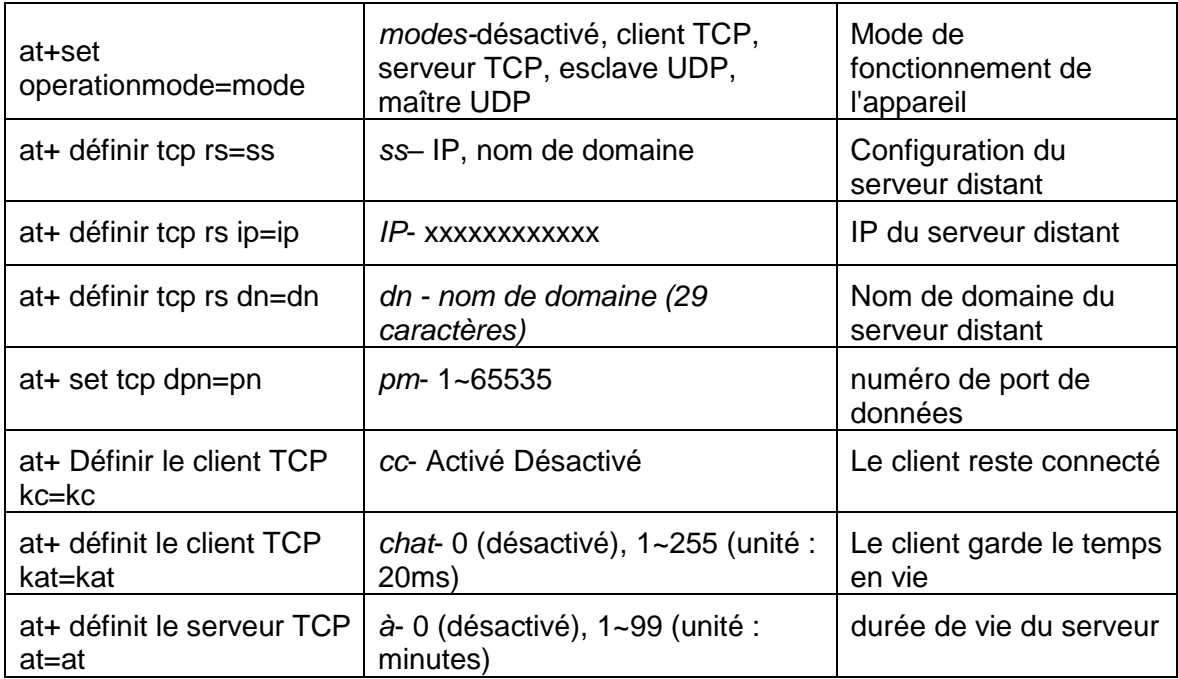

#### **Jeu de commandes de contrôle UDP**

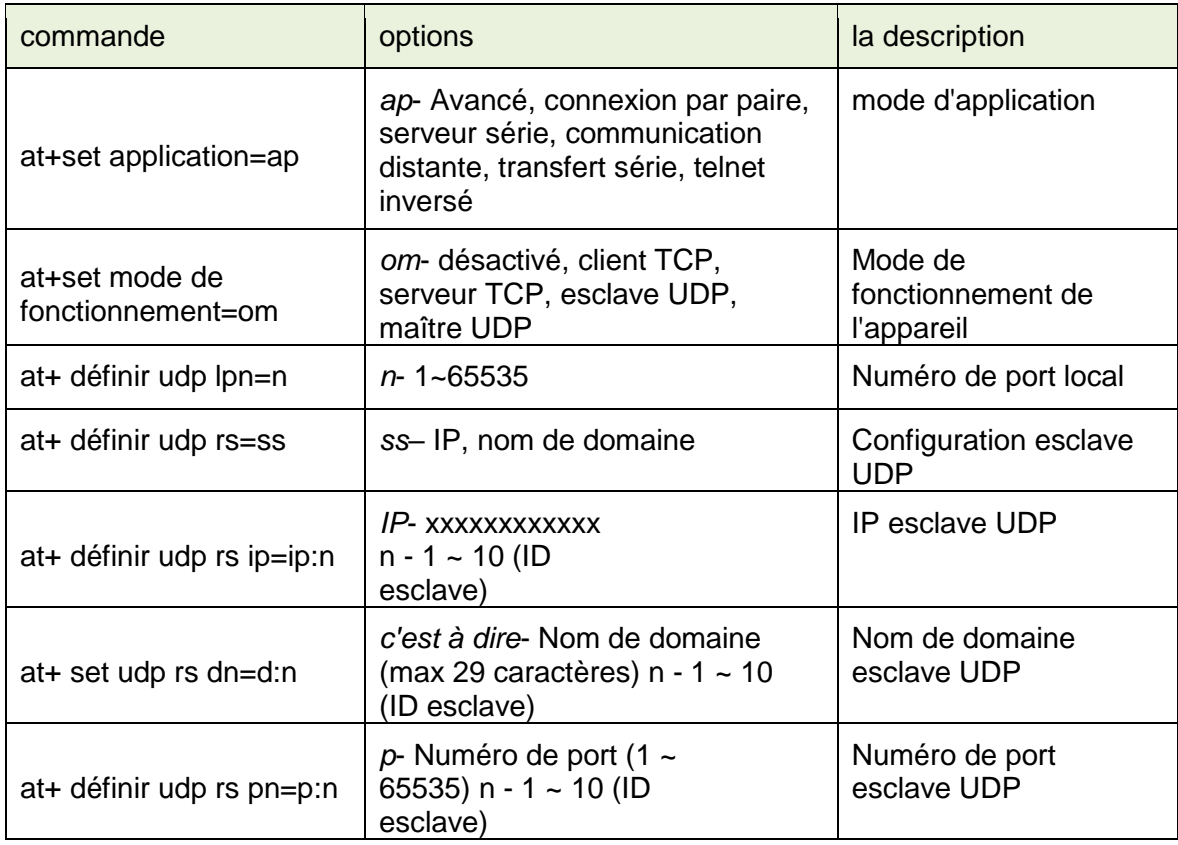

### **Jeu de commandes de contrôle série**

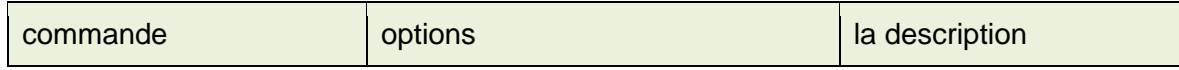

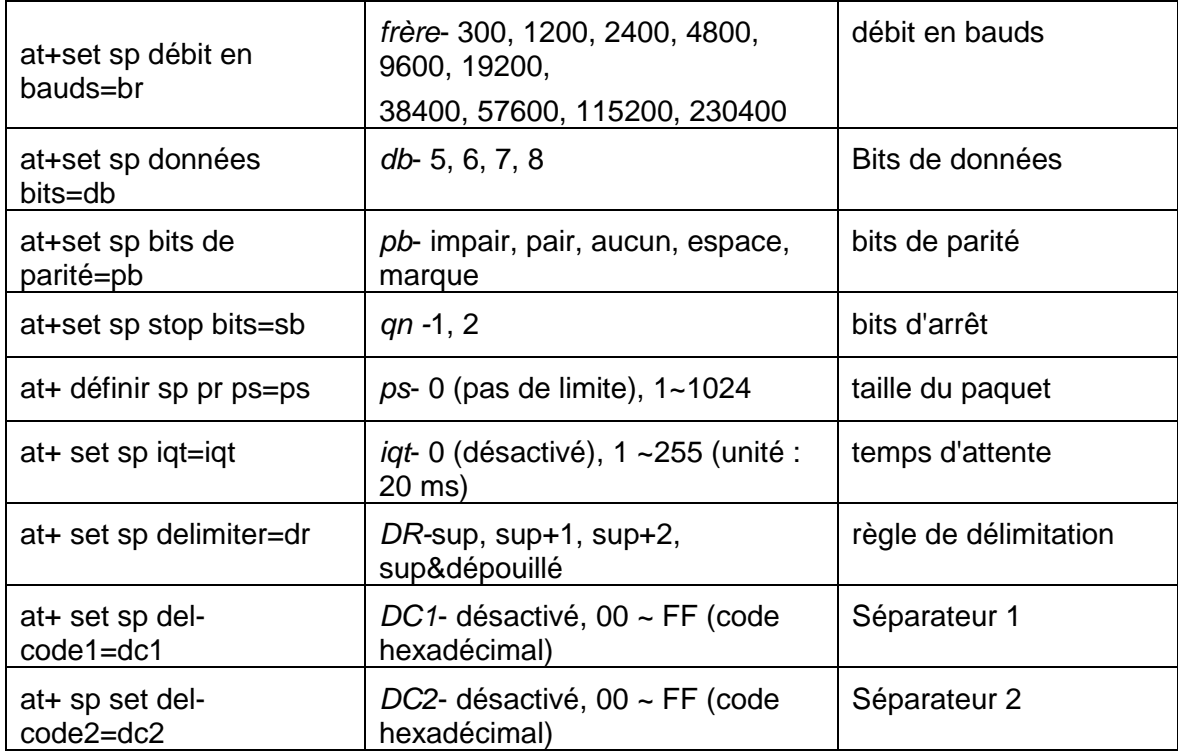

#### **Jeu de commandes de maintenance**

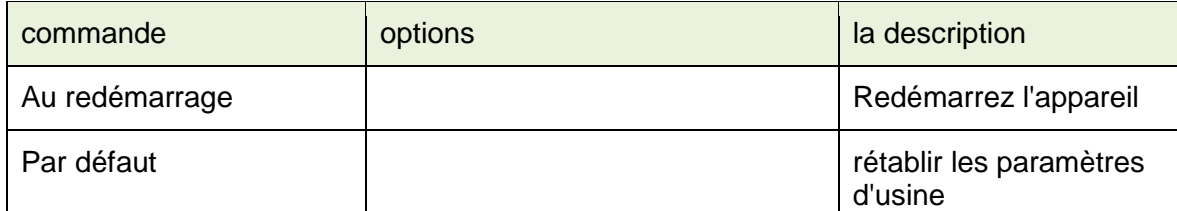

# <span id="page-53-0"></span>**Annexe 1 RS-422 / RS-485**

**PDSF-485**[TIA-485] Interface symétrique (différentielle) ; définit la couche physique, le protocole de signalisation n'est pas défini EIA-485 spécifie la transmission de données semi-duplex bidirectionnelle Jusqu'à 32 émetteurs et 32 récepteurs peuvent être connectés ensemble dans n'importe quelle combinaison, y compris un pilote et plusieurs récepteurs (multipoint) ou un récepteur et plusieurs pilotes

**EIA/TIA-422**définir une interface symétrique (différentielle) ; Spécification d'un seul pilote unidirectionnel avec plusieurs récepteurs (jusqu'à 32) RS-422 prend en charge la topologie multipoint point à point, mais pas multipoint [EIA485] Les appareils EIA-485 peuvent être utilisés dans 422 circuits mais EIA- 422 ne doit pas être utilisé dans les circuits 485 (en raison de l'absence d'une ligne d'activation) Les normes publiées TIA/EIA 485 et RS-422 définissent uniquement les caractéristiques électriques des pilotes et des récepteurs comme indiqué ci-dessous. Ils n'ont pas standardisé des éléments tels que les câbles et les connecteurs, les brochages, l'arbitrage de bus, les protocoles de signalisation ou la topologie du câblage physique. De nombreuses implémentations différentes ont été utilisées et elles sont souvent incompatibles les unes avec les autres.

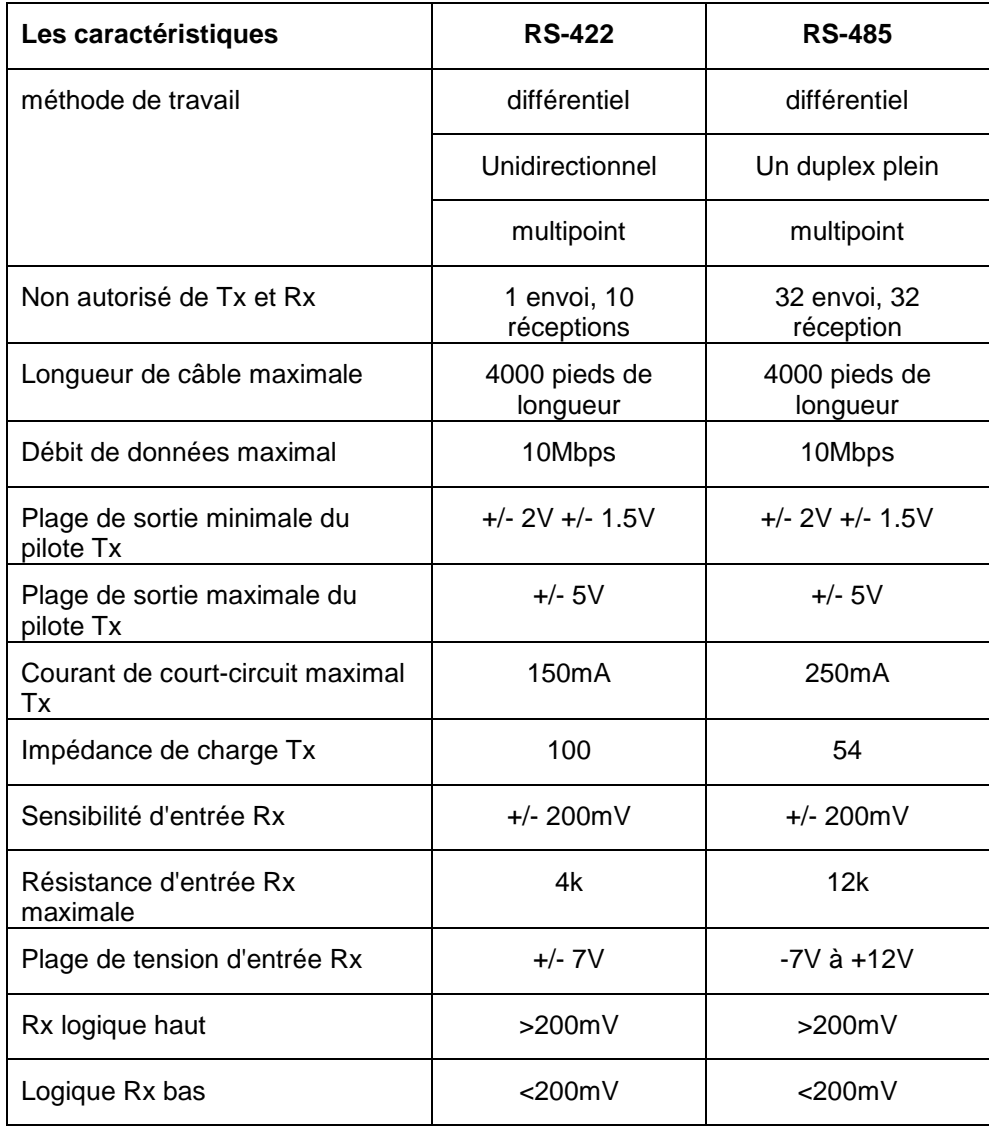

RS-485 et RS-422 sont largement utilisés comme interfaces pour les applications de télécommunications, industrielles, médicales, de sécurité et de mise en réseau. Les sections suivantes décrivent des exemples de certaines topologies physiques courantes.

### <span id="page-54-0"></span>**A1.1 Circuit point à point RS-422**

C'est la configuration la plus simple, un seul pilote et un seul récepteur. Si une résistance de terminaison est utilisée, elle n'est nécessaire qu'à la réception. La plupart des câbles RS-422 utilisés pour connecter des équipements de télécommunications ou de communication de données sont des connexions point à point.

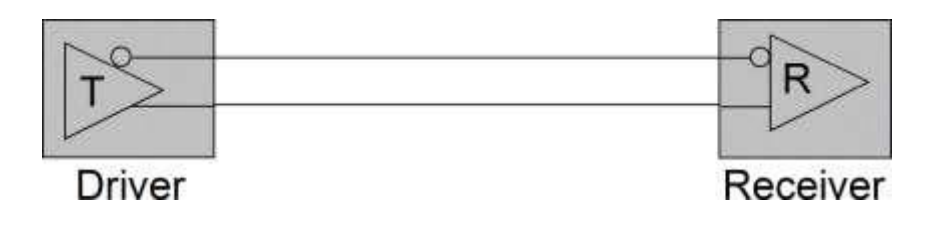

### <span id="page-55-0"></span>**A1.2 Réseau multipoint RS-422**

Dans cette topologie, un seul pilote envoie à un ou plusieurs récepteurs. Un terminateur est recommandé à l'extrémité du bus pour éliminer les réflexions. Jusqu'à 10 récepteurs sont autorisés sous RS-422. Plusieurs nœuds de réception uniquement peuvent être utilisés pour les communications point à multipoint.

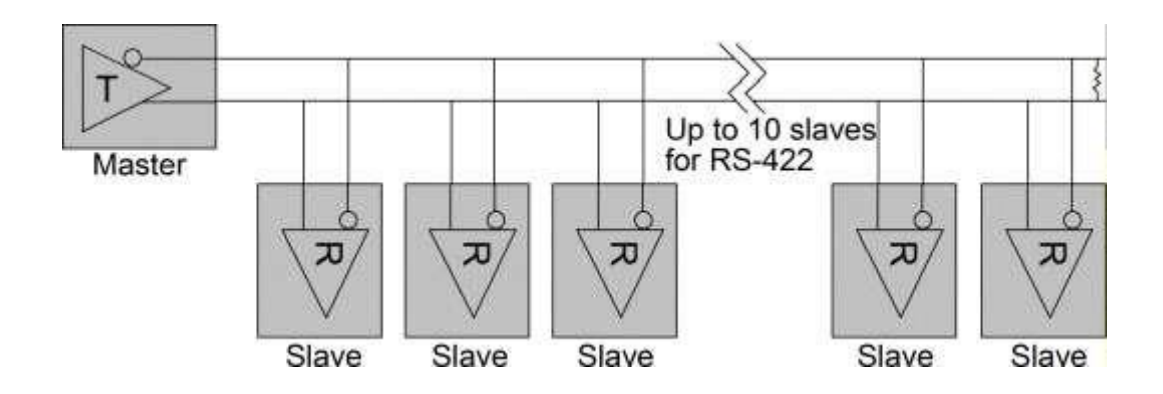

### <span id="page-55-1"></span>**A.13 Réseau multipoint RS-485**

Cette topologie est similaire à la multipoint RS-422. Cependant, jusqu'à 32 destinataires sont autorisés sous RS-485. Cela peut être utilisé pour les communications point à multipoint.

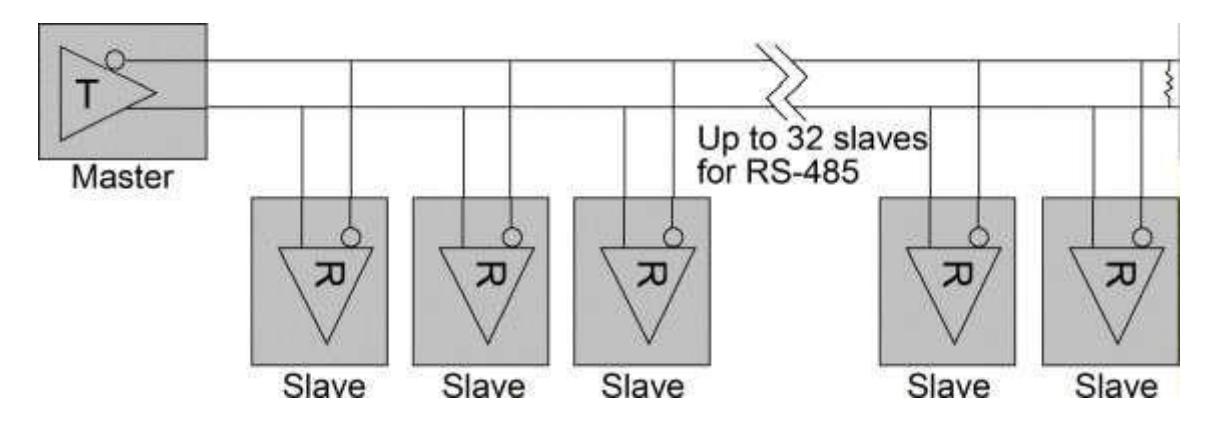

### <span id="page-55-2"></span>**A.14 Réseau 2 fils semi-duplex RS-485**

Il s'agit de la topologie RS-485 typique. Il utilise la capacité RS-485 pour prendre en charge plusieurs pilotes sur un bus. Les périphériques RS-422 ne doivent pas être utilisés dans cette configuration. Cette topologie permet une communication bidirectionnelle à partir de nombreux nœuds sur de longues distances, à des débits de données faibles à moyens, le tout sur une seule paire de fils (2 fils). Il peut réaliser un réseau de données très fonctionnel, très flexible et très économique. Étant donné que les signaux voyagent dans les deux sens, ce bus doit être terminé aux deux extrémités pour éviter les réflexions. Un seul nœud peut piloter le bus à la fois, ce qui en fait un canal de communication semi-duplex. Un seul pilote doit être actif à la fois. Par conséquent, les émetteurs-récepteurs utilisés sur un bus semi-duplex doivent utiliser le Activer le conducteur fonction de soutien.

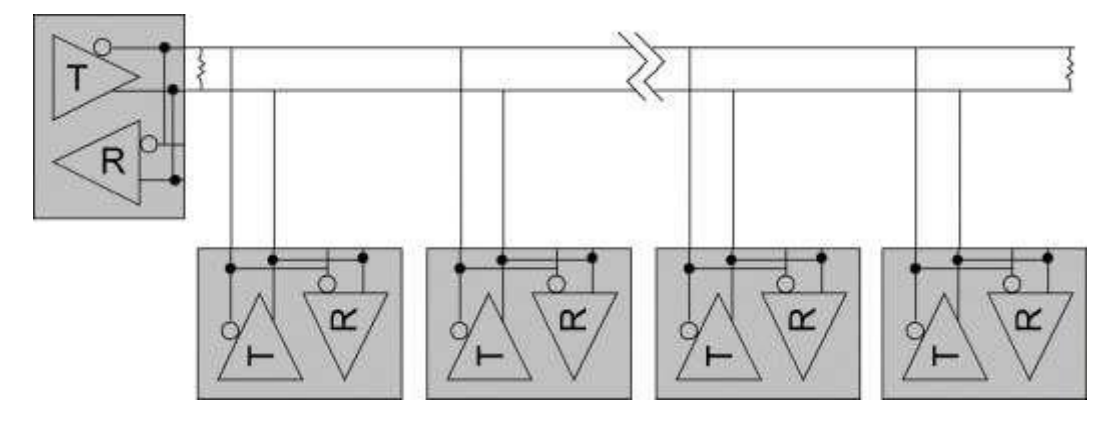

### <span id="page-56-0"></span>**A.15 Réseau à 4 fils en duplex intégral RS-485**

Le réseau à 4 fils simplifie l'arbitrage de bus dans le RS-485 multi-nœuds. Un seul nœud maître est le seul pilote autorisé sur la paire de fils supérieure. Tous les autres nœuds écoutent tout le trafic passant sur le bus multipoint de type partyline. Les nœuds peuvent transmettre sur la paire inférieure lorsqu'ils sont adressés par le nœud maître, ou en utilisant un schéma d'arbitrage de bus à passage de jeton logiciel.

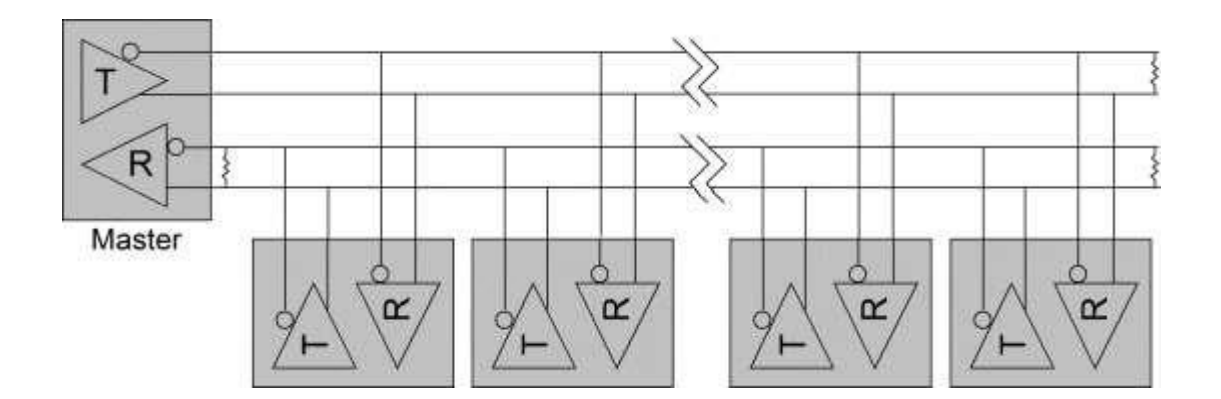

# <span id="page-56-1"></span>**Annexe 2 Programme VCOM pour Windows**

Le programme logiciel Ethernet VCOM est inclus sur le CD du produit du convertisseur. Il est gratuit et est utilisé pour mapper un port série distant du convertisseur à un numéro de port COM PC Windows, permettant l'accès à un port série distant. Convertisseur comment un port COM physique local peut être accessibles (données série en lecture/écriture) sur une topologie LAN. Cela rend le convertisseur compatible avec la plupart des applications série existantes pour Windows.

# <span id="page-57-0"></span>**A2.1 Fonctions de VCOM**

Le but de VCOM :

- 1. dispositif de recherche
- 2. Créer/supprimer/configurer des ports COM virtuels

### <span id="page-57-1"></span>**A2.2 Installation du programme VCOM**

Le logiciel s'appelle "VCOM Utility for Windows 2000/XP/2003/2008/Vista/Windows 7(x86/x64)" Cependant, il est également compatible avec Windows 8 et Windows 10

Les étapes d'installation sont :

- 1. Localisez et exécutez le fichier VCOMSETUPEXE sur le CD du produit de votre système Windows
- 2. Suivez les étapes ci-dessous jusqu'à ce que l'installation de VCOM soit terminée :

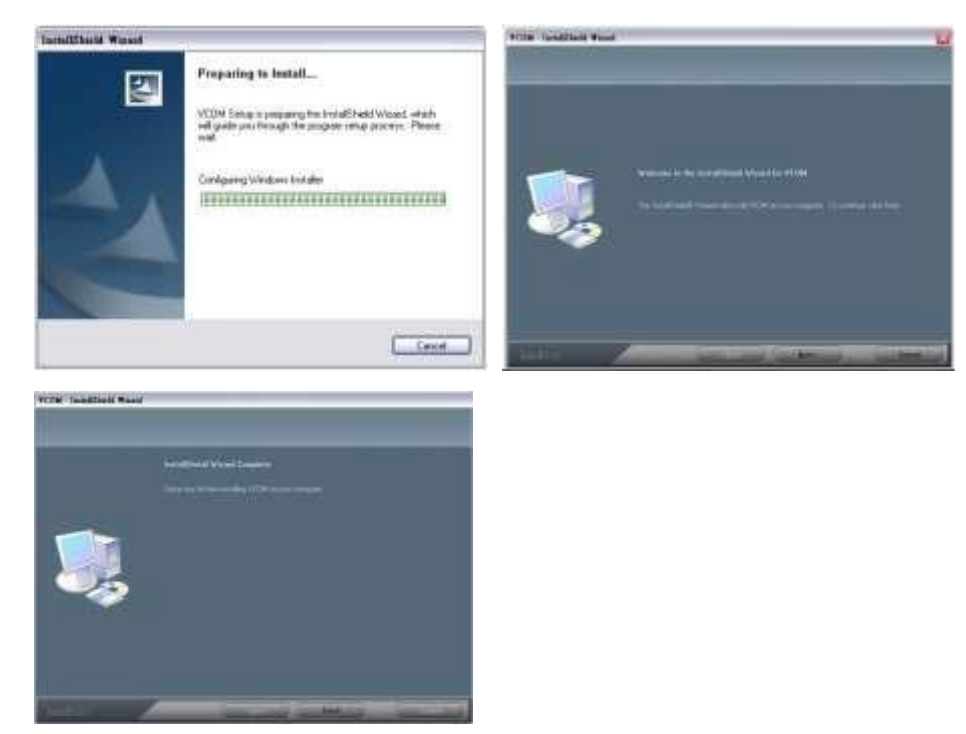

3. Suivez les étapes pour installer WinPcap :

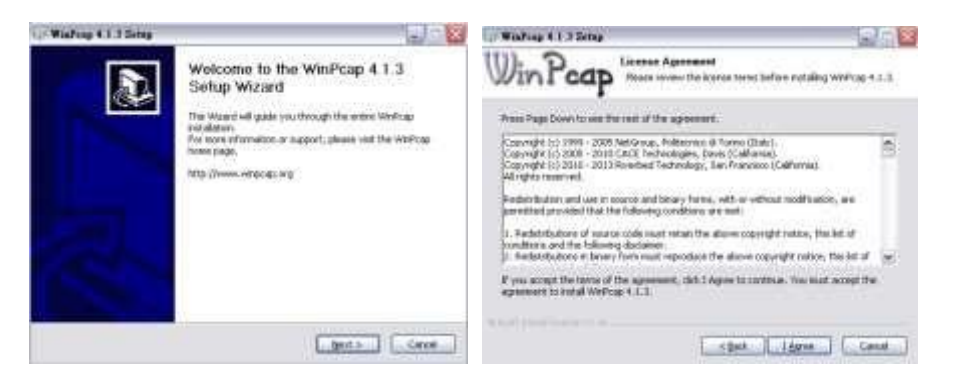

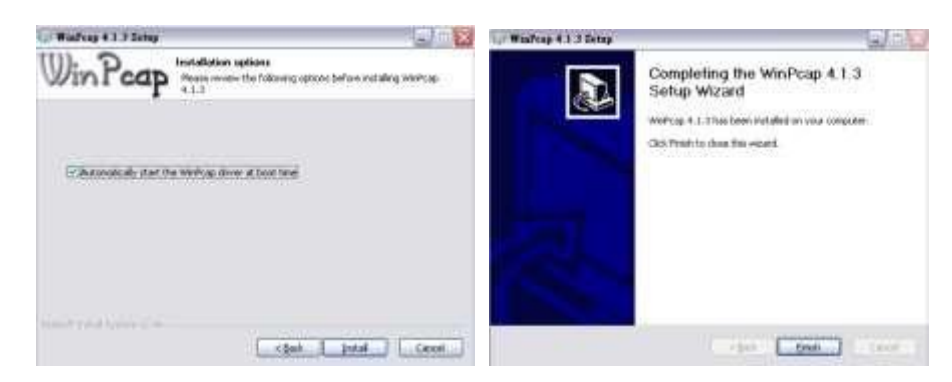

4. installation terminée

# <span id="page-58-0"></span>**A2.3 Fonctionnement du programme VCOM**

VCOM fournit les opérations "Device Info" et "COM Mapping" comme suit :

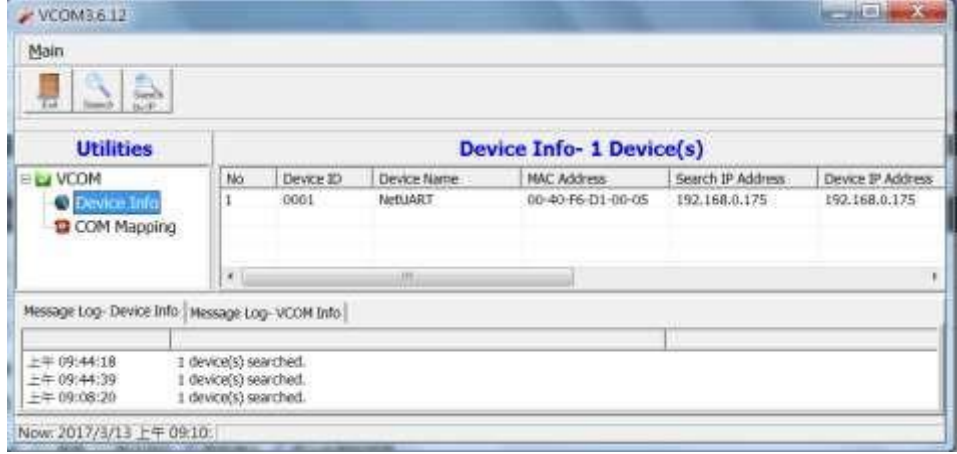

#### **Informations sur l'appareil**

Deux boutons sont disponibles :

- 1. Recherche : Cliquez ici pour rechercher tous les appareils compatibles VCOM sur le réseau
- 2. Rechercher par IP : Cliquez pour rechercher les appareils dans les plages d'adresses IP spécifiées

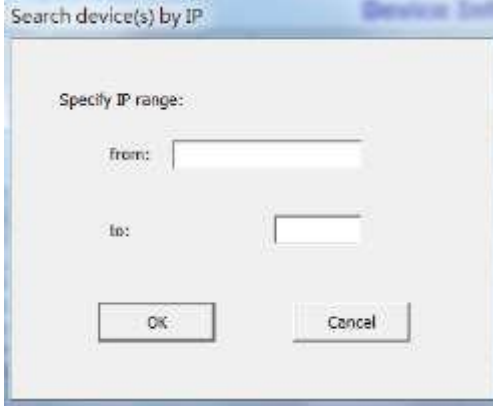

#### **Mappage COM**

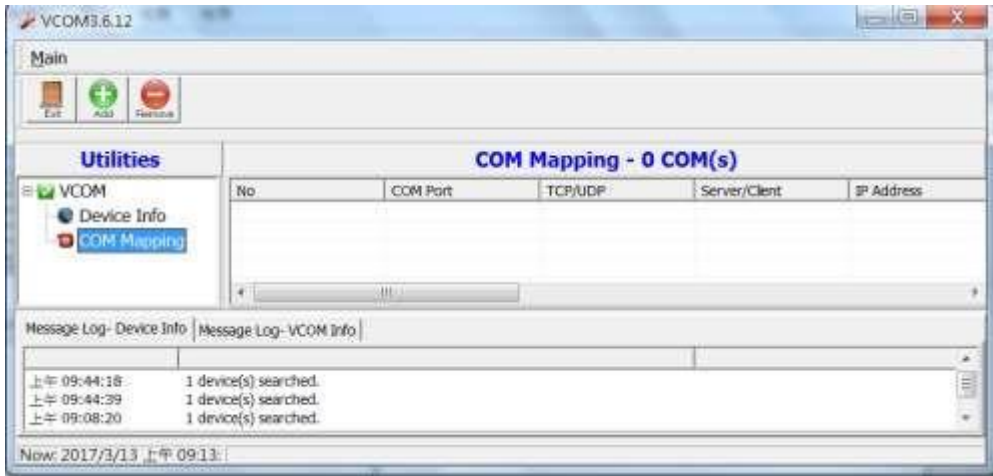

# Cliquez sur  $\bigcirc$  pour créer un mappage COM

Sélectionnez l'appareil cible pour votre mappage dans la liste de recherche.

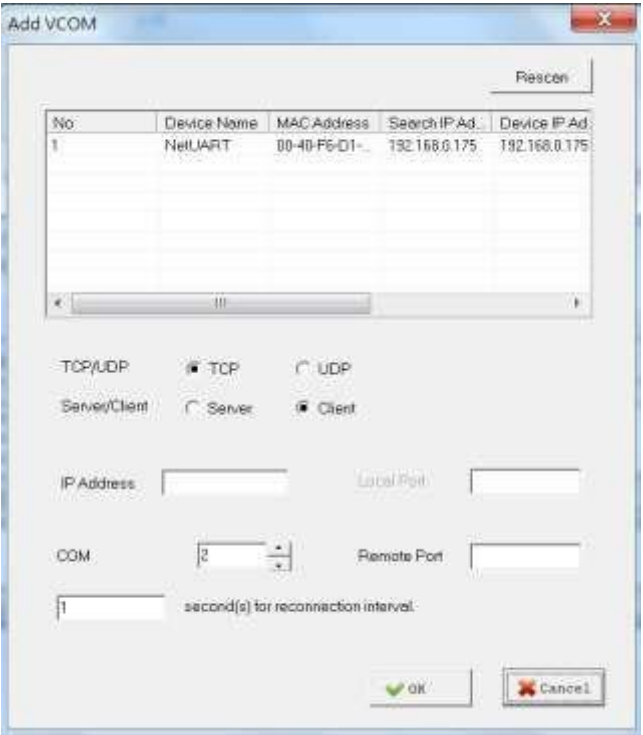

#### **Supprimer le mappage COM**

Spécifiez le numéro de port COM existant à supprimer en premier dans la liste.

Cliquez sur pour supprimer le mappage de port COM spécifié de la liste.

#### **Démarrage automatique pour Windows**

Dans le menu principal, cliquez sur la commande "Paramètre de démarrage automatique" comme indiqué cidessous pour permettre à VCOM de démarrer Windows automatiquement.

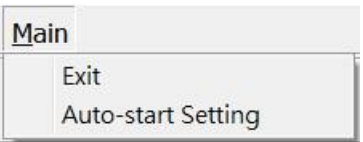